# <span id="page-0-0"></span>**หน้าจอ Dell™UltraSharp U2412M/U2412MWh**

<u>ค่มือการใช้งาน</u>

<u>คำแนะนำที่ควรทรา**เ**กี่ยวกับการกำหนดค่าความละเอียดในการแสดงผลเป็น [1920 x 1200 \(](#page-2-0)[สูงสุด](#page-2-0)[\)](#page-2-0)</u>

**ขอมูลในเอกสารนี้อาจเปลี่ยนแปลงไดโดยไมตองแจงใหทราบลวงหนา © 2011-2020 Dell Inc. สงวนลิขสิทธิ์**

ห้ามทำซ้ำส่วนหนึ่งส่วนใดหรือทั้งหมดของเอกสารนี้โดยไม่ได้รับอนุญาตเป็นลายลักษณ์อักษรจา0ell Inc. โดยเด็ดขาด

เครื่องหมายทางการค้าที่ใช ในส่วนของเนื้อหานี้: *Dell* และโลโก้ Dell คือเครื่องหมายทางการค้าข*อง Dell Inc. Microsoft, Windows* เป็นเครื่องหมายการค้าจดทะเบียนของ Microsoft Corporation ใน สหรัฐอเมริกา และ/หรือประเทศอื่นๆ; *Intel* เป็นเครื่องหมายการว่าจดทะเบียนของ Intel Corporation ในสหรัฐอเมริกา และ 15น เครื่องหมายการค้า ของ Advanced Micro Devices, Inc. *ENERGY*<br>S*TAR* คือเครื่องหมายการค้าจดทะเบียนของ U.S.

ื่อาจมีการใช้เครื่องหมายการค้า และชื่อทางการค้าอื่นในเอกสารฉบับนี้เพื่ออ้างถึงรายการและผลิตภัณฑ์ที่เป็นของบริษัทเหล่านั้น Dell Inc. ขอประกาศว่าเรา ็ไม่มีความสนใจในเครื่องหมายการค้าหรือชื่อทางการค้าอื่นนอกเหนือจากของบริษัทเอง

#### รุ่ **น U2412Mb/U2412Mc**

**2020-1 Rev. A14**

# <span id="page-1-1"></span><span id="page-1-0"></span>**คู่มือผู้ใชจอแสดงผลแบบแบน ้ Dell™ UltraSharp U2412M/U2412MWh**

<u>[เกี่ยวกับจอภาพของคุณ](#page-3-0)</u> [การติดตั้งจอแสดงผล](#page-22-0) <u>การใช้งานจอแสดงผล</u> <u>การแก้ไขปัญหาเบื้องต้น</u>

[ภาคผนวก](#page-53-0)

# **หมายเหตุ ข้อสงเกต ั และข้อควรระว ัง**

ห**มายเหตุ**: หมายเหตุ ระบุถึงข้อมูลที่สำคัญที่จะช่วยให้คุณใช้งานคอมพิวเตอร์ของคุณได*้*ดีขึ้น

 $\bigwedge$ ิ์ ข้อควรระวัง: ข้อควรระวังบ่งชี้ถึงความเป็นไปได้ที่จะเกิดความเสียหายกับฮาร์ดแวร์หรือเกิดการสูญเสียข้อมูลและบอกคุณถึงวิธีการหลีก **เลี่ยงปัญหา**

 $\mathbb{A}$ **คคำเตือน: คคำเตือนบ่งชถึงความเป็ นไปได้ที่จะเกิดทร ัพย์ส ี้ นชิ ช ำรุดเสยหาย ี การบาดเจ็บหรือเสยชี วิตี**

**ขอมูลในเอกสารนี้อาจเปลี่ยนแปลงไดโดยไมตองแจงใหทราบลวงหนา © 2011-2020 Dell Inc. สงวนลิขสิทธิ์**

ห้ามทำซ้ำส่วนหนึ่งส่วนใดหรือทั้งหมดของเอกสารนี้โดยไม่ได้รับอนุญาตเป็นลายลักษณ์อักษรจา0ell Inc. โดยเด็ดขาด

้ เครื่องหมายทางการค้าที่ใช้ในส่วนของเนื้อหานี้: *Dell* และโลโก้ Dell คือเครื่องหมายทางการค้าของ Dell Inc. *Microsoft, Windows* เป็นเครื่องหมายการค้า หรือเครื่องหมายการค้าจด ทะเบียนของ Microsoft Corporation ในสหรัฐอเมริกา และ/หรือประเทศอื่นๆ; *Intel* เป็นเครื่องหมายการคาจดทะเบียนของ ้ Intel Corporation ในสหรัฐอเมริกา และประเท ศอื่นๆ.และ ATI เป็น เครื่องหมายการคา้ ของ Advanced Micro Devices, Inc. *ENERGY STAR* คือเครื่องหมายการคาจดทะเบียนของ ้ U.S. Environmental Protection Agency ในฐานะเป็นหุ้นส่วนของ ENERGY STAR Dell Inc. ถือว่าผลิตภัณฑ์นี้ได้มาตรฐานของ ENERGY STAR ในด้านการประหยัดพลังงาน

อาจมีการใช้เครื่องหมายการค้า และชื่อทางการคำอื่นในเอกสารฉบับนี้เพื่ออ้างถึงรายการและผลิตภัณฑ์ที่เป็นของบริษัทเหล่านั้น Dell Inc. ขอประกาศว่าเราไม่มีความสนใจในเครื่องหมายการค้าหรือชื่อทางการค้าอื่นนอกเหนือจากของ บริษัทเอง

### รุ่ **น U2412Mb/U2412Mc**

**2020-1 Rev. A14**

# <span id="page-2-0"></span>**การติดต ั้งมอนิเตอร์**

**จอแสดงผลแบบแบน Dell™ UltraSharp U2412M/U2412MWh**

# **คคำแนะนนำที่ควรทราบเกี่ยวก ับการกำก หนดค่าความละเอียดในการแสดงผลเป็ น 1920 x 1200 (สูงสุด)**

เพื่อประสิทธิภาพในการแสดงผลสูงสุด ขณะใช้ระบบปฏิบัติการ Microsoft<sup>®</sup> Windows<sup>®</sup> ควรกำหนดความละเอียดในการแสดงผลเป็**น1920 x 1200** พิกเซล โดยทำตามขันตอนต่อไปนี

ใน Windows Vista®, Windows<sup>®</sup> 7, Windows<sup>®</sup> 8, Windows<sup>®</sup> 8.1:

- 1. สกาหรับ Windows $^\circledR$  8 หรือ Windows $^\circledR$  8.1 เท่านั้น, เลือกรูปแบบภาพเดสก์ท็อปเพื่อสลับไปยังคลาสิคเดสก์ท็อป
- 2. คลิกขวาบนเดสก์ท็อปและเลือก **ความละเอียดของหน้าจอ**
- 3. คลิกรายการหล่นลงของความละเอียดหน้าจอและเลอืก **1920 x 1200**
- 4. คลิก **OK**
- ใน Windows® 10:
- 1. คลิกขวาบนเดสก์ท็อป และคลิกที่ **การต ั้งค่าการแสดงผล**
- 2. คลิกที่ **การต ั้งค่าการแสดงผลข ั้นสูง**
- 3. คลิกที่รายการ รายละเอียด **ความละเอียด** และเลือก **1920 x 1200**
- 4. คลิกที่ **นนำไปใช้ ้**

ี ถ*้*าไม่เห็นความละเอียดที่ 1920 x 1200 เป็นตัวเลือก ท่านอาจต*้*องอัพเดทไดรเวอร์กราฟิก โปรดเลือกเงื่อนไขดำนล่าง

- **1: [ถ้าท่านมีเครื่องคอมพิวเตอร์ต ั้งโต๊ะ](#page-54-0) [Dell™](#page-54-0) [หรือโน๊ตบุ๊ค](#page-54-0) [Dell™](#page-54-0) [ที่ต่ออินเตอร์เน็ตอย](#page-54-0)**
- **2: [ถ้าท่านมีเครื่องคอมพิวเตอร์ต ั้งโต๊ะ](#page-55-0) [โน๊ตบุ๊ค](#page-55-0) [หรือกราฟิ กการ์ด](#page-55-0) [ที่ไม่ใชของ](#page-55-0) ่ [Dell™](#page-55-0)**

<u>กลับส่หน้าสารบัญ</u>

ึ กลับไปยังหน้าสารบัญ

#### **เกยวก บจอภาพของค ั ณุ ี่**

**คมู่ อการใช ื งานมอน ้ เตอร ิ จอแบน ์ Dell™ UltraSharp U2412M/U2412MWh**

- [อปกรณ](#page-3-1) ุ ในกล ์ อง่
- ืี [คณสมบ](#page-5-0)ัติของผลิตภัณฑ์
- <u>ขึ้นส่[วนและป](#page-6-0)่มควบคมต่างๆ</u> 0
- <u>ข้อมูล[จำเพาะของจอภาพ](#page-11-0)</u> O
- <u>ความสามารถด้านพลักแอนด์เพลย์</u> G.
- $\bullet$  อินเตอร์เฟซบัสอนกรมสากล [\(USB\)](#page-19-1)
- <u>นโยบายพิกเซลและคณสมบัติของจอภาพ [LCD](#page-21-0)</u> ۵
- ้ค่มื[อการด](#page-21-1)แลรักษา ٥

# <span id="page-3-1"></span>**อปกรณ ุ ในกล ์ อง่**

<span id="page-3-0"></span>ิ จอภาพของคุณจัดส่งมาพร้อมอุปกรณ์ตามรายการดำนล่าง ดูให้แน่ใจว่าได*้*รับอุปกรณ์ครบทุกขึ้นและ <u>ติดต่อ Dell</u> ถ้ามีอุปกรณ์ไม่ครบ

ุ <mark>หมายเหต</mark>ุ: อุปกรณ์บางอย่างอาจเป็นอุปกรณ์เสริม และอาจไม่ได่ให้มาพร้อมจอภาพ คุณสมบัติหรือสื่อข้อมูลบางอย่างอาจไม่มีมาให้ในบางประเทศ Ø

หม**ายเหตุ**: การ ติด ตั้ง ใด ยืน อื่น ๆ, โปรด ดู ที่ คู่มือ การ ยืน ตาม ลำดับการ ตั้ง ค่า สำหรับคำแนะนำใน การ ติด ตั้ง.

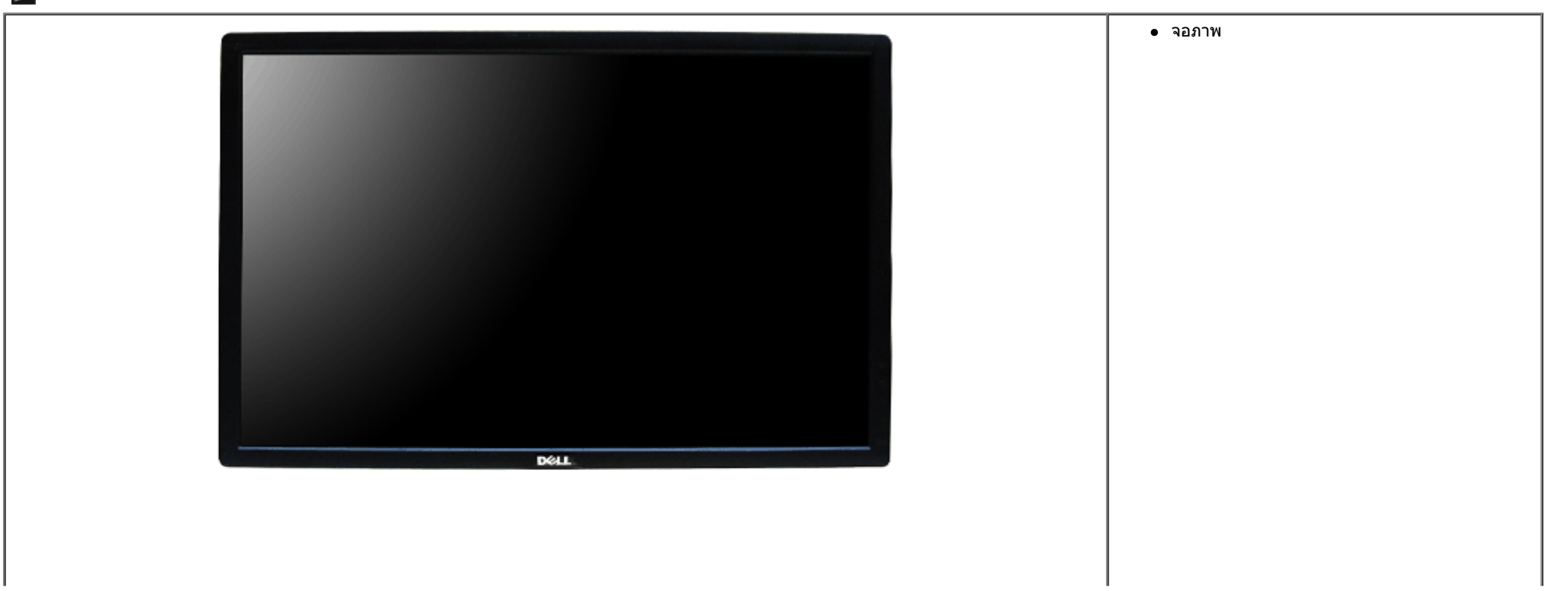

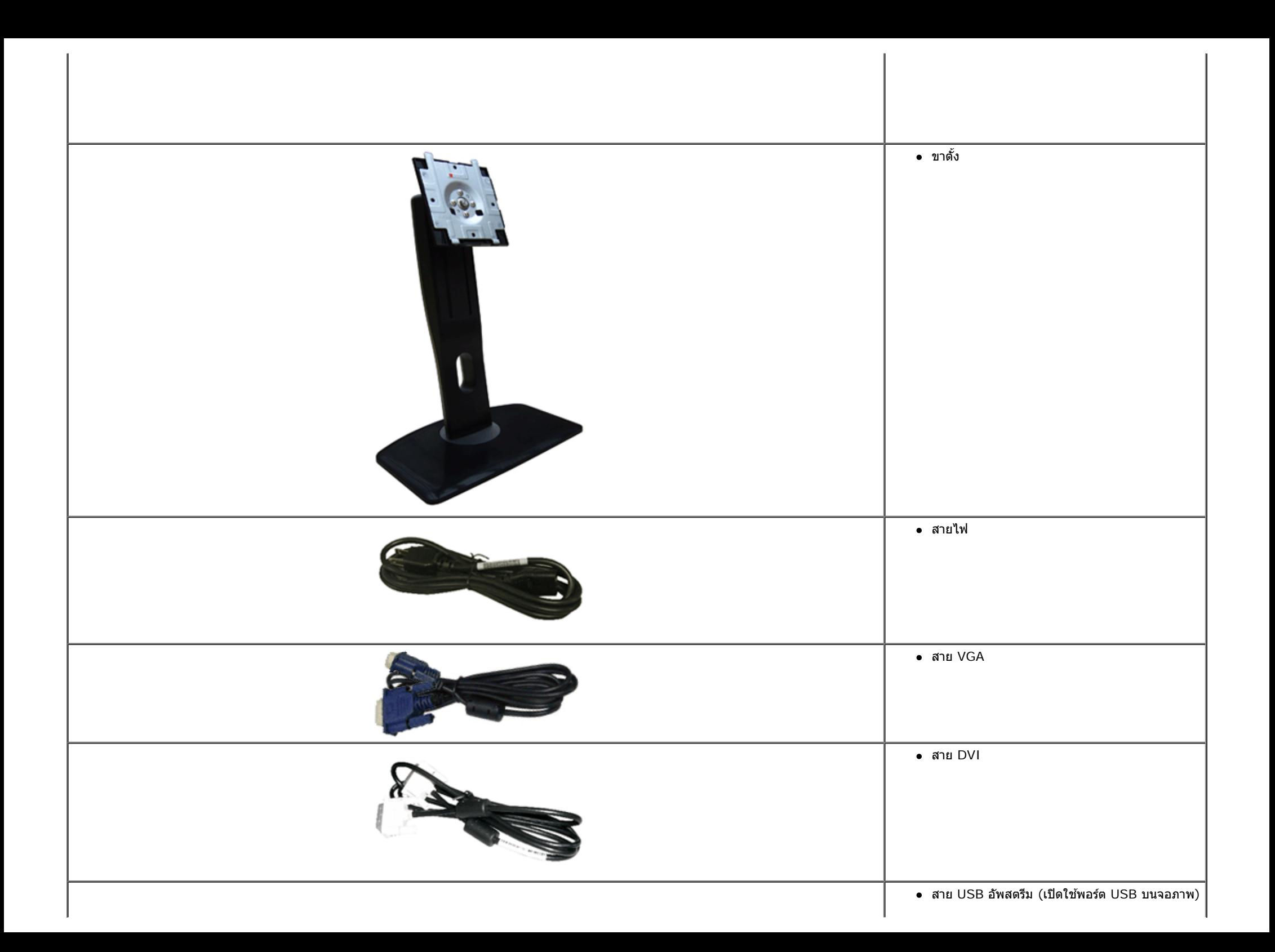

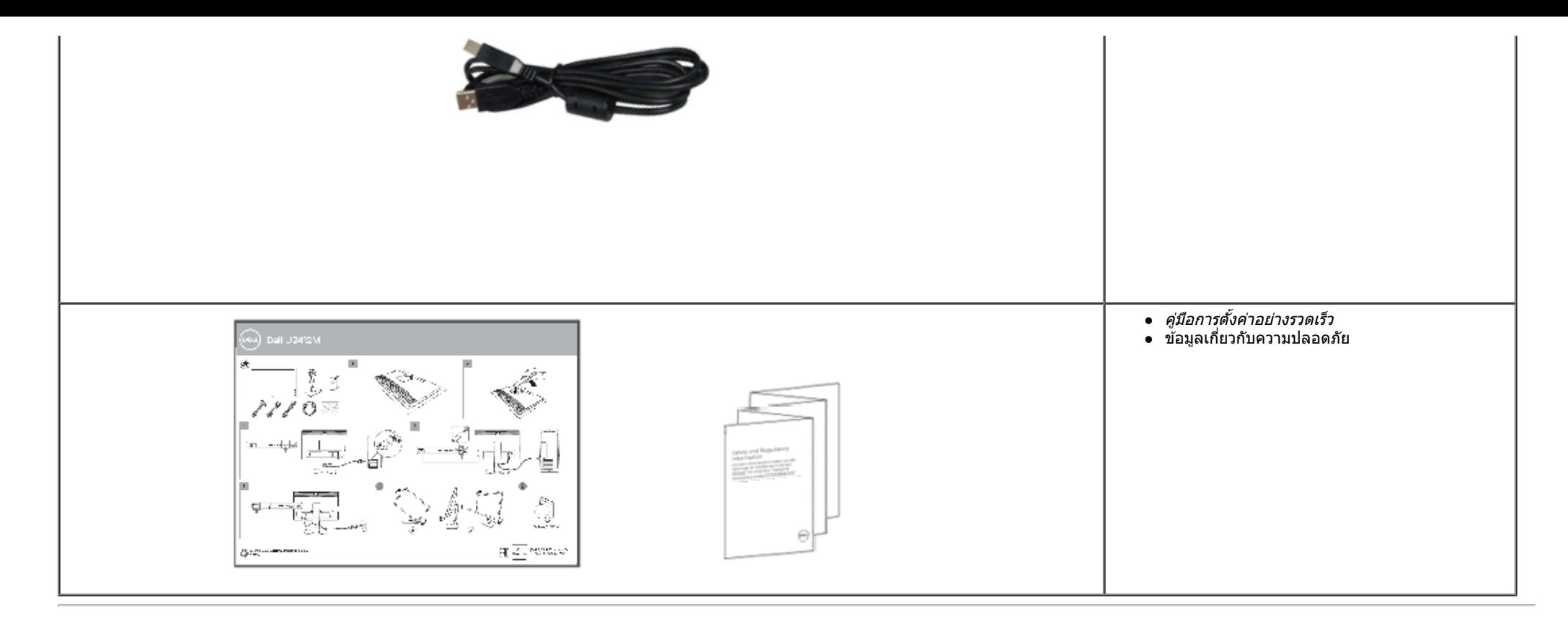

## <span id="page-5-0"></span>**คุณสมบ ัติของผลิตภ ัณฑ์**

จอแสดงผลชนิดจอแบน **U2412M/U2412MWh** มีการแสดงผลแบบคริสตัลเหลว (LCD) ชนิดทรานซสเตอร์ฟิล์มบาง ิ (TFT) แบบแอ็คทีฟแมทริกซ์คุณสมบัติของจอภาพประกอบด ้วย:

- พื้นที่ดูภาพหน้าจอ 60.96 ซม. (24 นิ้ว) (วัดในแนวทแยงมุม), ความละเอียด 1920x1200 รองรับการแสดงผลเต็มจอภาพ โดยใชความละเอียดลดลง ้
- มุมมองแบบกว้างช่วยให้ดภาพได้ตั้งแต่ตำแหน่งนั่งหรือยืนหรือขณะเคลื่อนที่จากด้านหนึ่งไปยังอีกด้านหนึ่งได้
- ความสามารถในการปรับเอียง, พลิกหมุน, ยืดแนวตั้ง และหมุน
- ฐานขาตั้งแบบถอดได้และรูสำหรับติดตั้งขนาด100 มม. ตามมาตรฐานของ Video Electronics Standards Association (VESA?) เพื่อความคล่องตัวในการติดตั้ง
- $\blacksquare$  ความสามารถด้านพลักและเพลย์ถ้าระบบของท่านรองรับ
- การปรับแต่งแบบแสดงผลบนหน้าจอ (OSD) เพื่อความสะดวกในการตั้งค่าและปรับแต่งจอภาพให้เหมาะสม
- $\blacksquare$  คุณสมบัติการประหยัดพลังงานสำาหรับหน้าจอที่ได้รับการรับรองจาก Energy Star
- ช่องล็อกเครื่องกันหล่น
- ล็อคขาตั้ง
- มีระบบบริหารตัวเครื่อง
- ความสามารถในการเปลี่ยนจากอัตราส่วนภาพแบบไวด์สกรีนไปเป็นอัตราส่วนภาพมาตรฐาน ในขณะที่ยังคงไว้ซึ่งคุณภาพของภาพ
- จดทะเบียนEPEATแล้ วในกรณีทีบังคับใช้ การจดทะเบียนEPEATจะแตกต่ างกันไปตามแต่ ละประเทศ โปรดดูสถานะการจดทะเบียนของประเทศต่ าง ๆ ได้ ทีwww.epeat.net

■จอแสดงผลที่ได ้รับการรับรอง TCO

<span id="page-6-0"></span>**ชนส ิ้ วนและปุ่ มควบคุมต่างๆ ่**

**มุมมองดานหน ้ ้า**

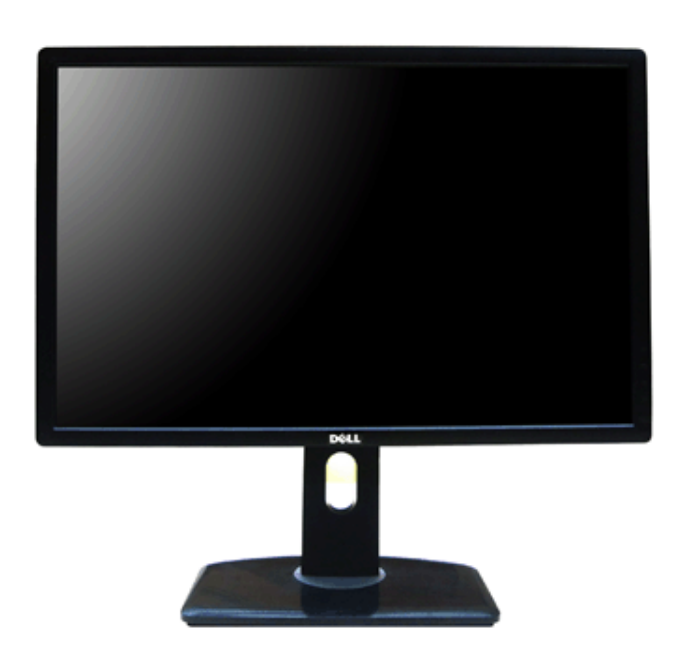

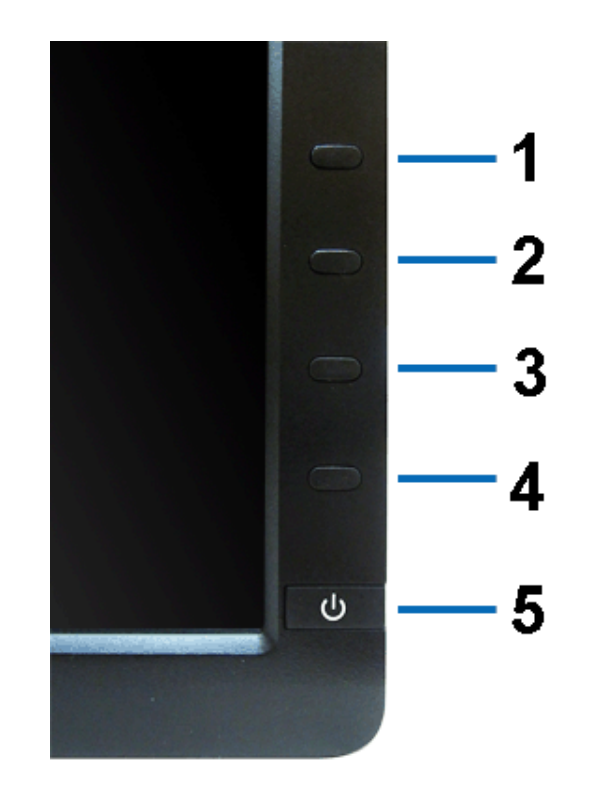

**มุมมองด้านหน้า ปุ่ มควบคุมบนแผงด้านหน้า**

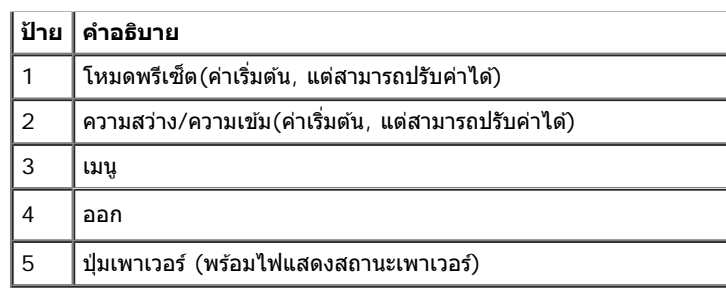

## **มุมมองดานหล ้ ัง**

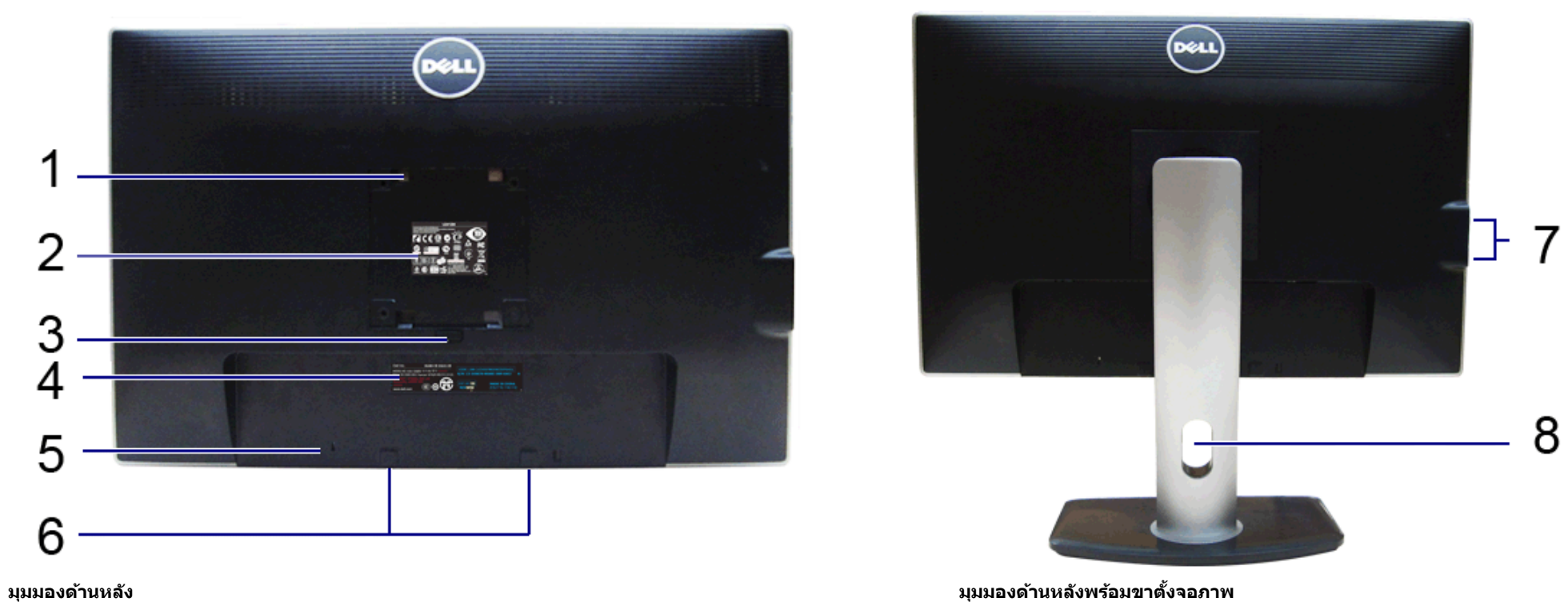

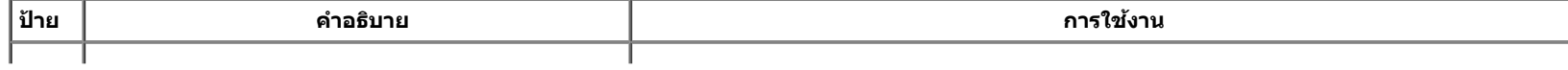

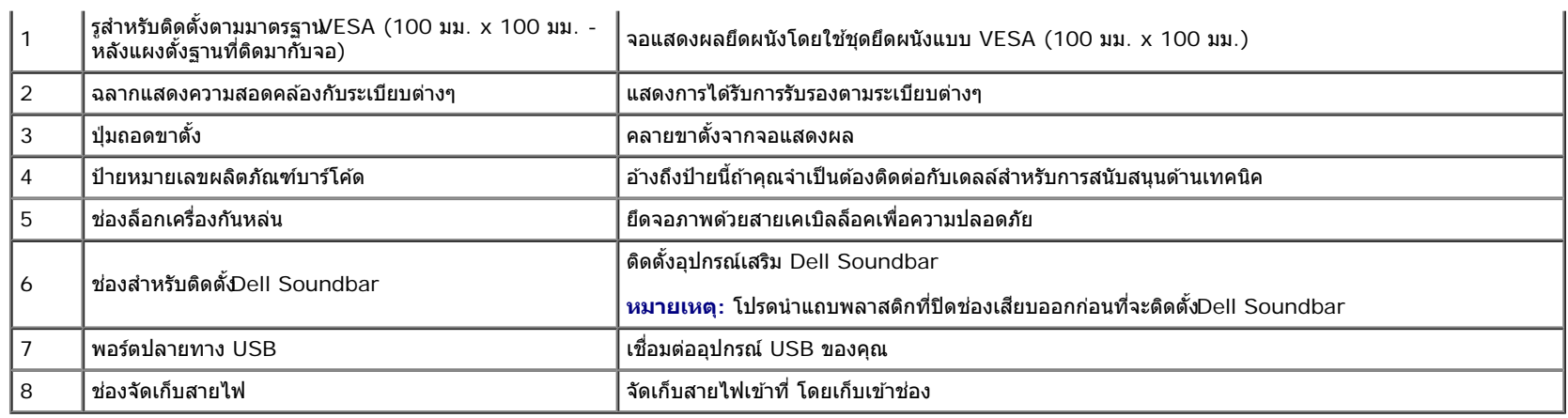

## <span id="page-8-0"></span>**มมมองด ุ านข ้ าง้**

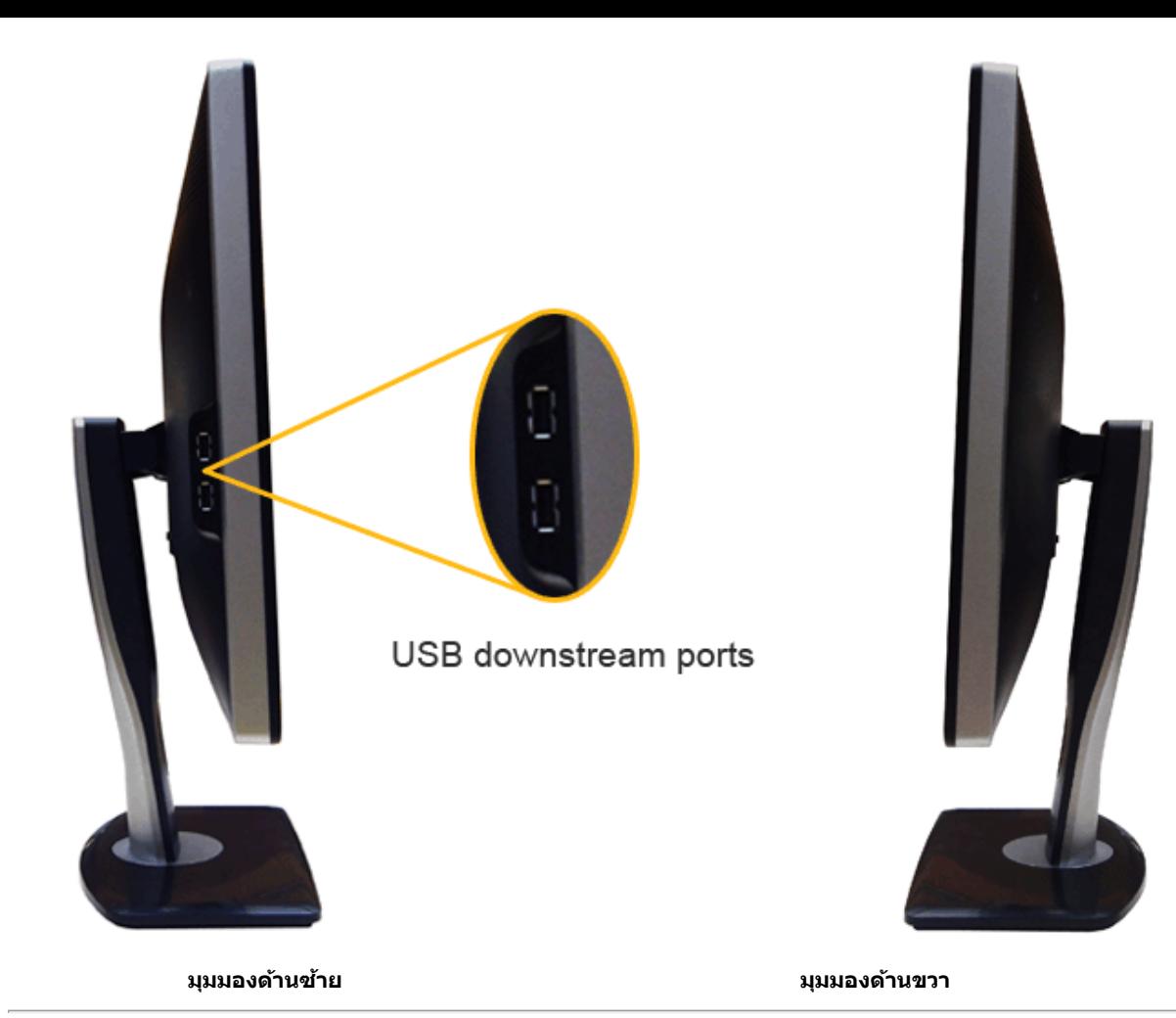

<span id="page-10-0"></span>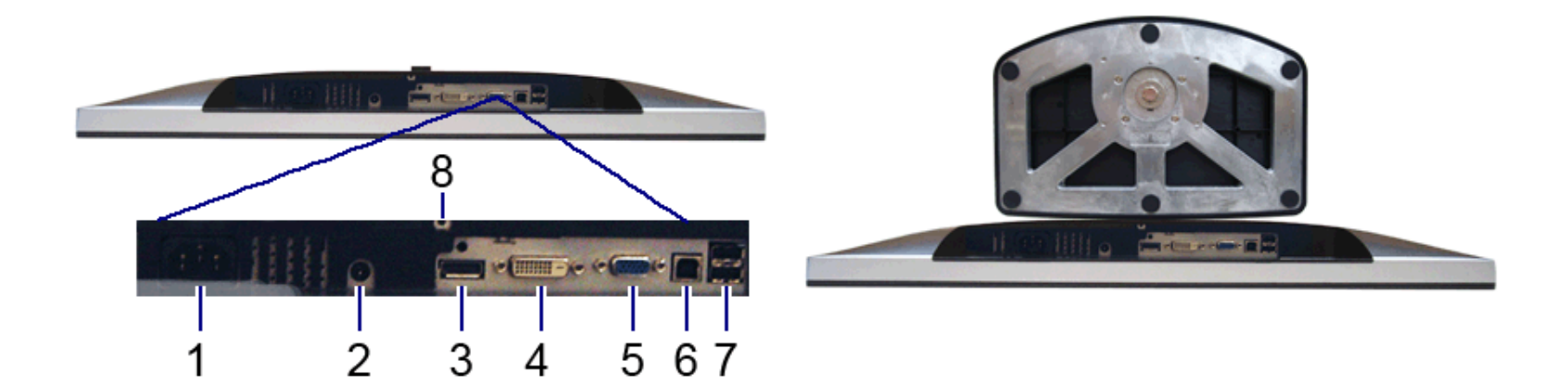

### **มมมองด ุ านล ้ าง่ มมมองด ุ านล ้ างพร ่ อมขาต ้ งจอแสดงผล ั้**

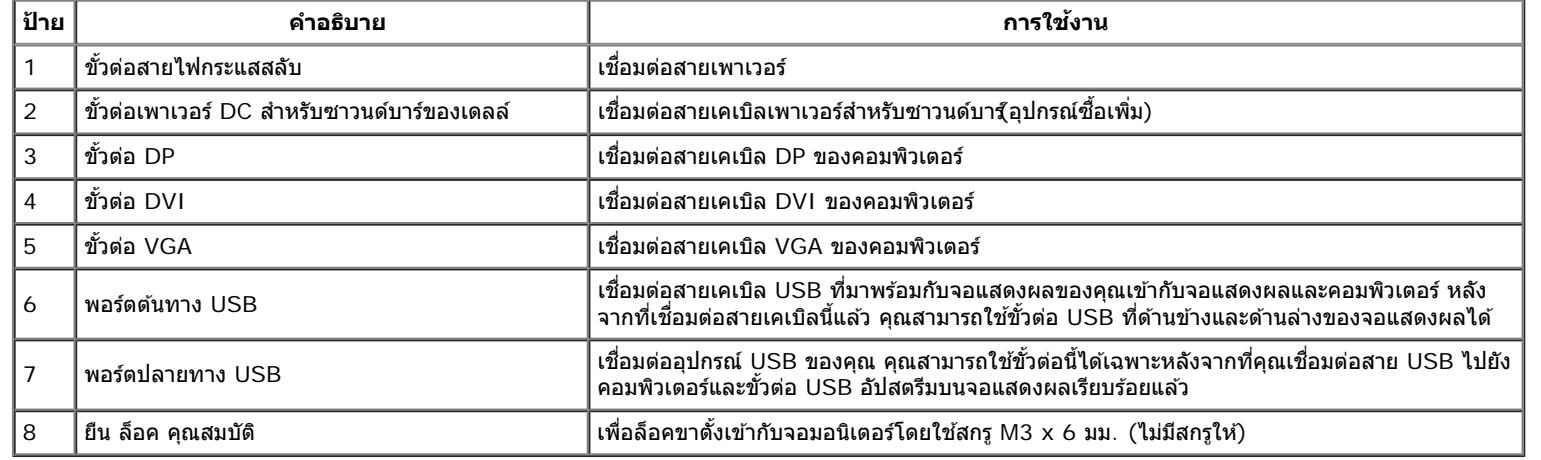

## <span id="page-11-0"></span>**ขอม้ ลจู ำจ เพาะของจอภาพ**

## **ขอม้ ลจู ำจ เพาะของจอแบน**

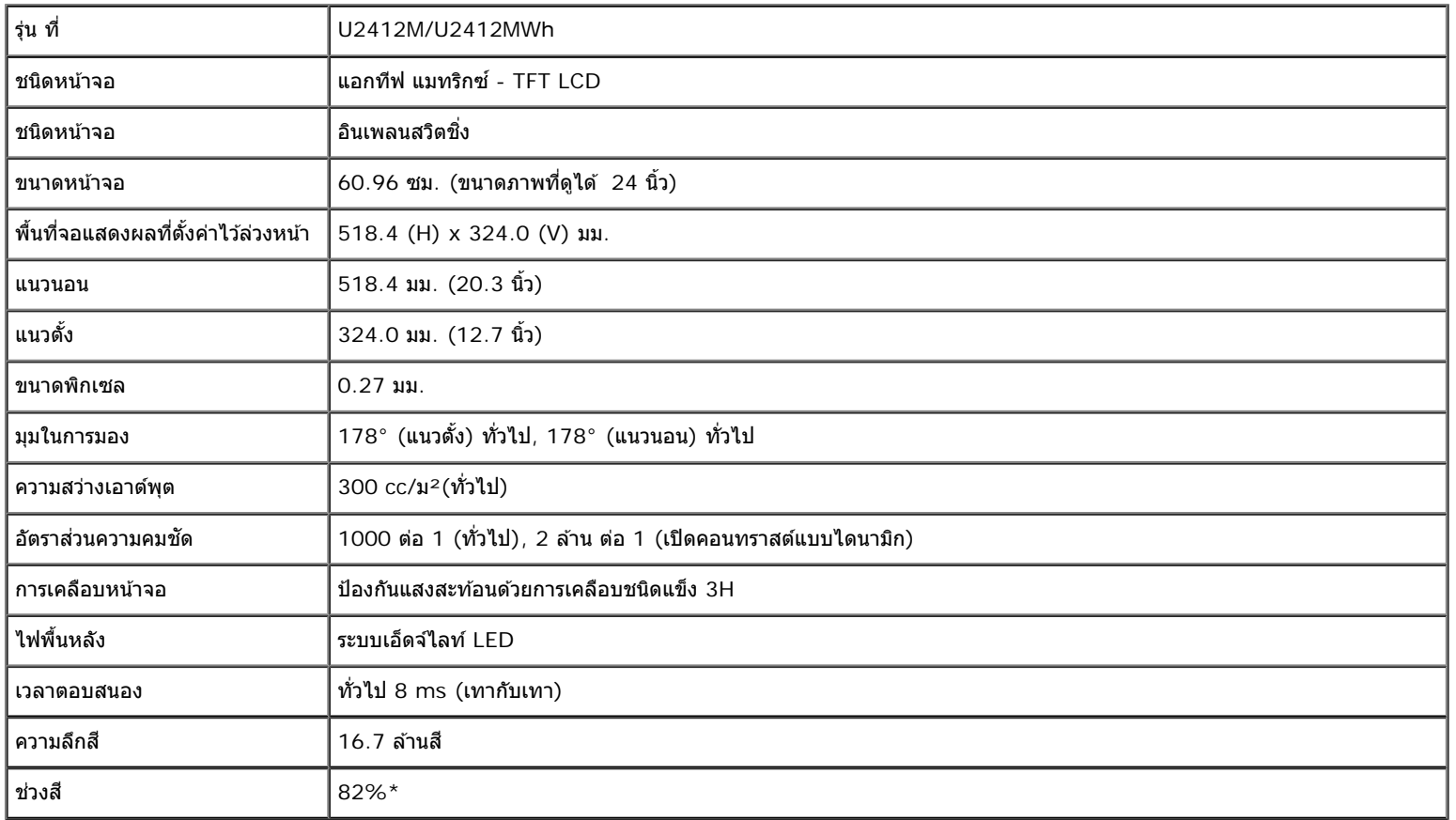

 $*$ [U2412M/U2412MWh] ช่วงสึ (ทั่วไป) เป็นไปตามมาตรฐานการทดสอบ CIE1976 (82%) และ CIE1931 (72%)

## **ขอม้ ลจู ำจ เพาะความละเอยดี**

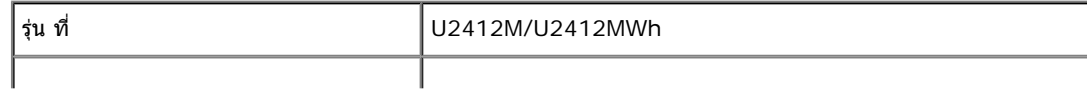

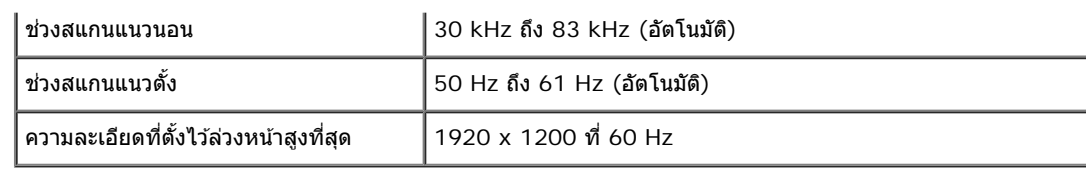

#### **โหมดวดิ โอท ี รองร บั ี่**

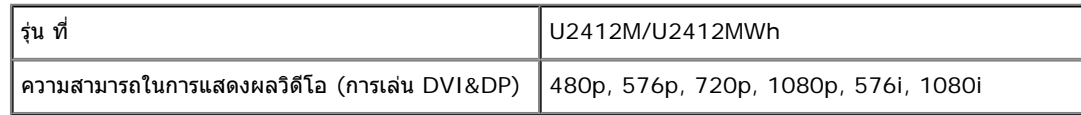

## **โหมดการแสดงผลทต ี่ งไว ั้ ล้ วงหน ่ า้**

U2412M/U2412MWh

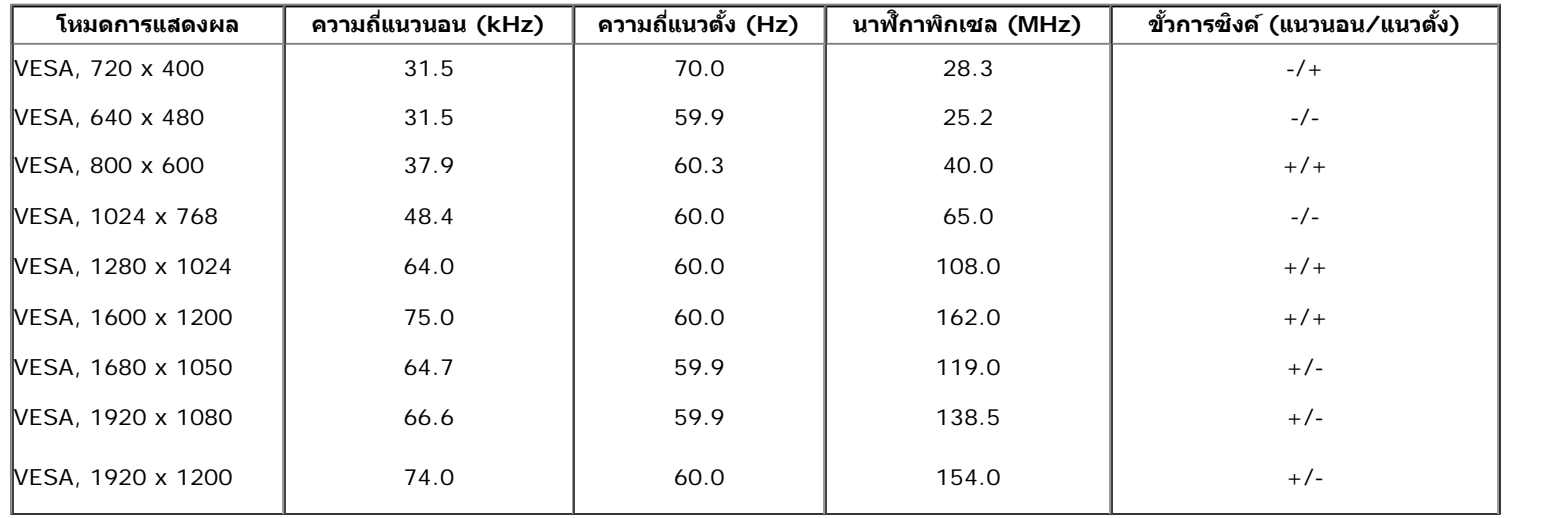

## **ขอม้ ลจู ำจ เพาะระบบไฟฟ้า**

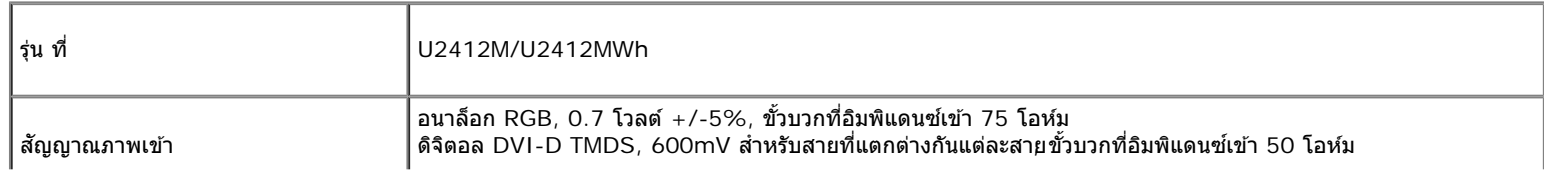

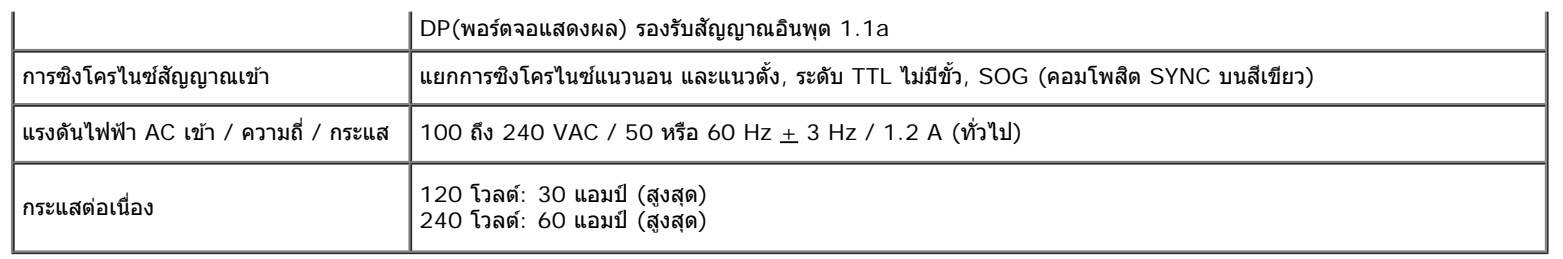

# **คณล ุ กษณะ ั ทางกายภาพ**

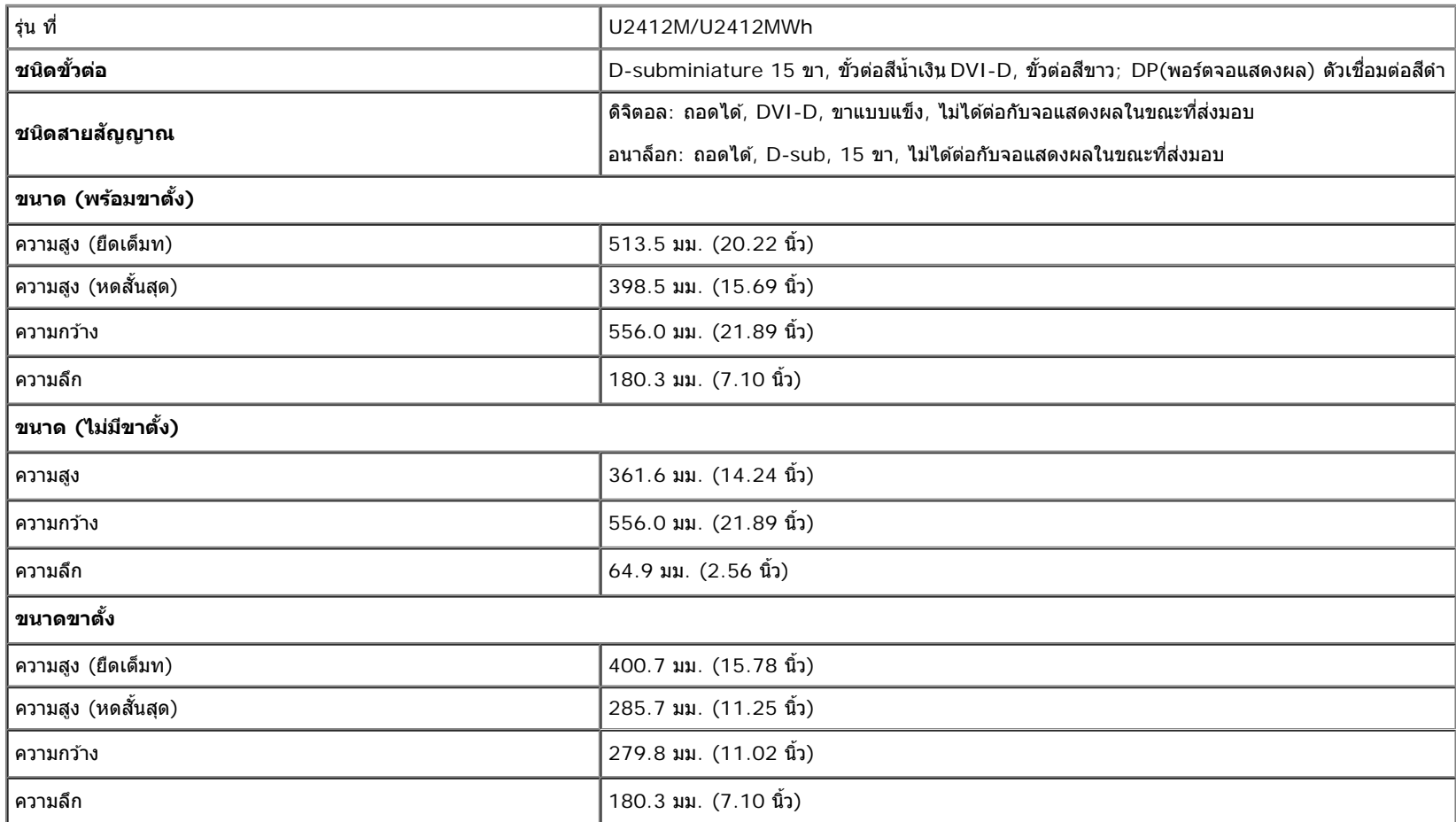

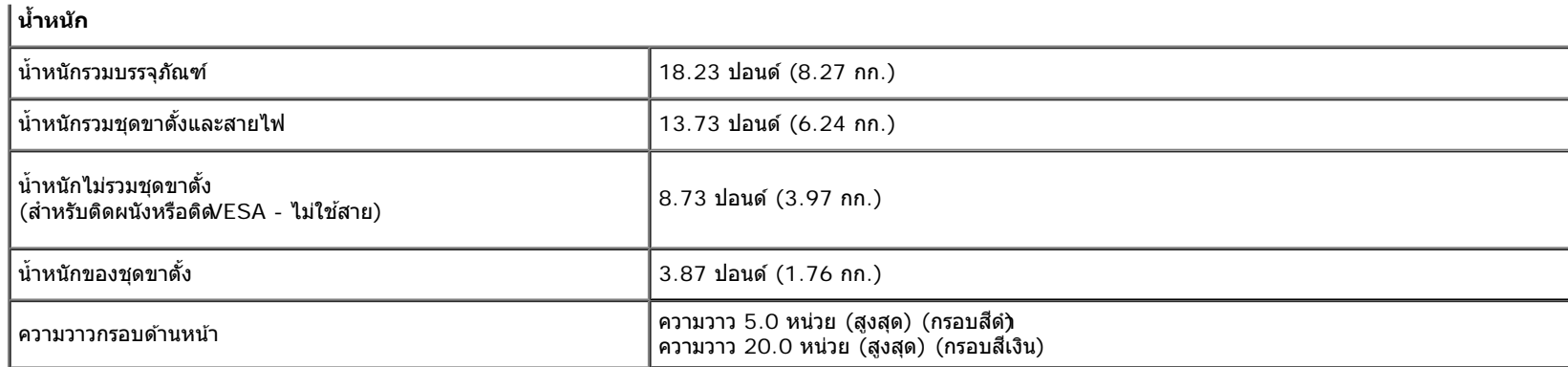

#### **คุณลกษณะ ั ด้านสงแวดล อม้ ิ่**

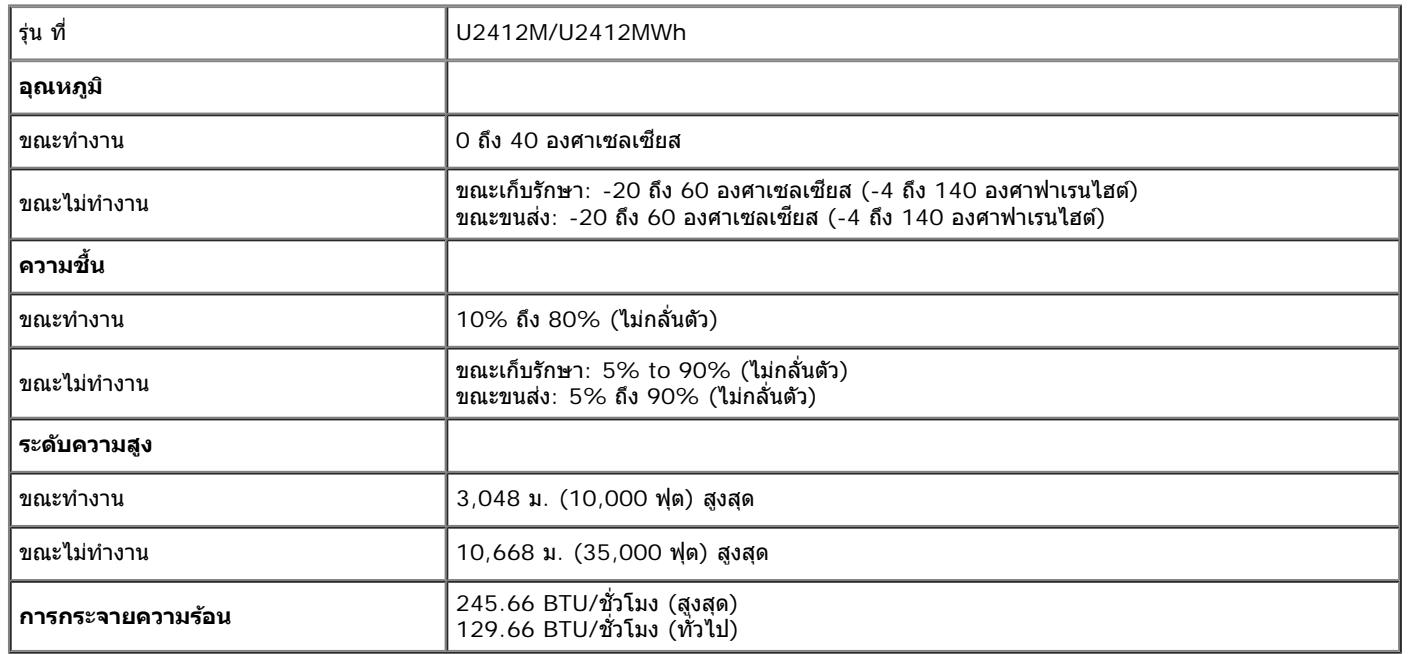

## **โหมดการจดการพล ั งงาน ั**

ถ้าคุณมีการ์ดแสดงผล หรือซอฟต์แวร์ที่ติดตั้งในพีซีที่สอดคล้องกับ DPM? ของ VESA จอแสดงผลสามารถลดการใช้พลังงานโดยอัตโนมัติ สถานะนี้เรียกว่า *โหมดประหยัดพลังงาน\** ถ้าคอมพิวเตอร์ตรวจพบ สัญญาณจากแป้นพิมพ์ เม้าส์ หรืออุปกรณ์นำเข้าข้อมูลอื่นๆจอภาพจะกลับมาทำงานใหม่โดยอัตโนมัติตารางอ่อไปนี้แสดงการใช้พลังงาน และสัญญาณของคุณสมบัติการประหยัดพลังงานอัตโนมัตินี้:

<span id="page-14-0"></span>U2412M/U2412MWh

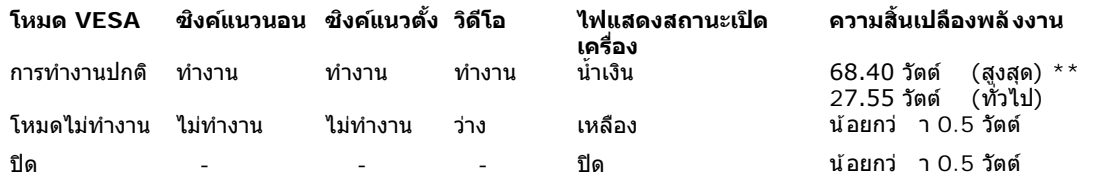

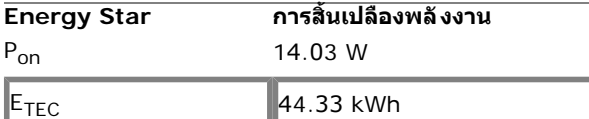

### Dell U2412M

There is no signal coming from your computer. Press any key on the keyboard or move the mouse to wake it up. If there is no display, press the monitor button now to select the correct input source on the On-Screen-Display menu.

 $\langle \overline{w} \overline{w} \rangle$ 

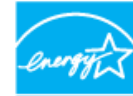

#### **หมายเหตุ**: **จอภาพนี้ได้รับการรับรองมาตรฐาน ENERGY STAR**  $\mathscr{U}$

ผลิตภัณฑ์นี้มีคุณสมบัติ ENERGY STAR ในการตั้งค่าเริ่มต้นจากโรงงาน ซึ่งสามารถเรียกคืนได้ด้วย ้างการใน การเพลงและการเการ์ติการ และ จะทำงานการเริ่มต่าง การระจำ และ ระจำ และ จะและ การเปิดคุณสมบัติ<br>พังก์ชัน "รีเซ็ตโรงงาน" ในเมนู OSD การเปลี่ยนการตั้งค่าเริ่มต้นจากโรงงาน หรือการเปิดคุณสมบัติ ้านการทำงานที่การสั้นเปลืองพลังงาน ซึ่งสามารถเกินขีดจำกัดที่ระบุของ ENERGY STAR

#### $\mathscr U$ **หมายเหตุ**:

**Pon:** การสิ้นเปลืองพลังงานขณะเปิดเครื่อง ตามที่กำาหนดใน Energy Star เวอร์ชั่น 8.0

**TEC:** การสิ้นเปลืองพลังงานรวมในหน่วย KWh ตามที่กำาหนดใน Energy Star เวอร์ชั่น 8.0

\* การไม่ให ้มีการสนเปลืองพลังงานเลยในโหมด ิ้ ปิด สามารถททำได ้โดยการถอดสายไฟหลักออกจากจอแสดงผลเท่านั้น

\*\* การ ใช ้พลังงาน สูงสุด คือ วัด ใน รัฐ ของ luminance max, Dell Soundbar และ USB ที่ ใช ้งาน อยู่.

เอกสารฉบับนี้เป็นเอกสารที่ให้ข้อมูลเท่านั้น และเป็นข้อมูลจากการทำงานในห้องปฏิบัติการเลิดภัณฑ์ของท่างวนได้แตกต่างออกไปขึ้นอยู่กับซอฟต์แวร์ ส่วนประกอบ และอุปกรณ์ต่อพ่วงที่สั่งซื้อ และไม่ถือเป็นหน้าที่ที่จะต้อง ้ อัพเดตข้อมูลดังกล่าว ดังนั้นลูกคำจึงไม่ควรนำข้อมูลนี้ไปใช้ในการตัดสินใจเกี่ยวกับค่าความตำนทานไฟฟ้าหรือค่าปั่นมีการรับประกันความถูกต้องหรือความสมบูรณ์ของข้อมูลไม่ว่าจะโดยแจ้งหรือโดยนัย

## **การกำก หนดพนิ**

#### **ขวต อ่ VGA ั้**

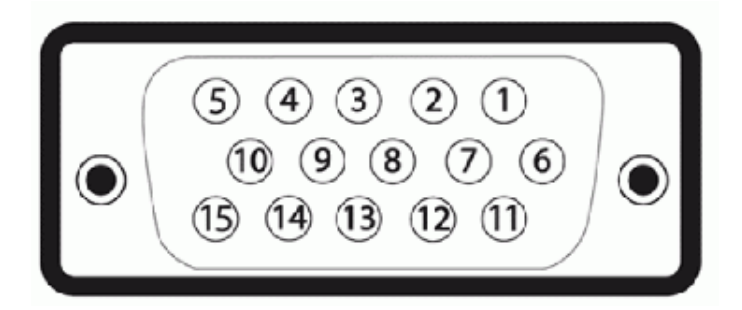

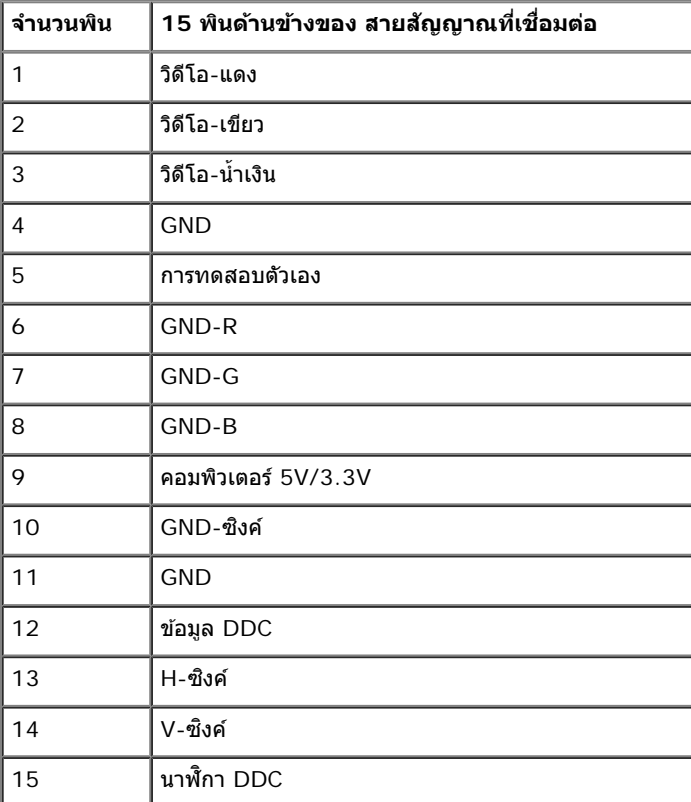

#### **ขวต อ่ DVIั้**

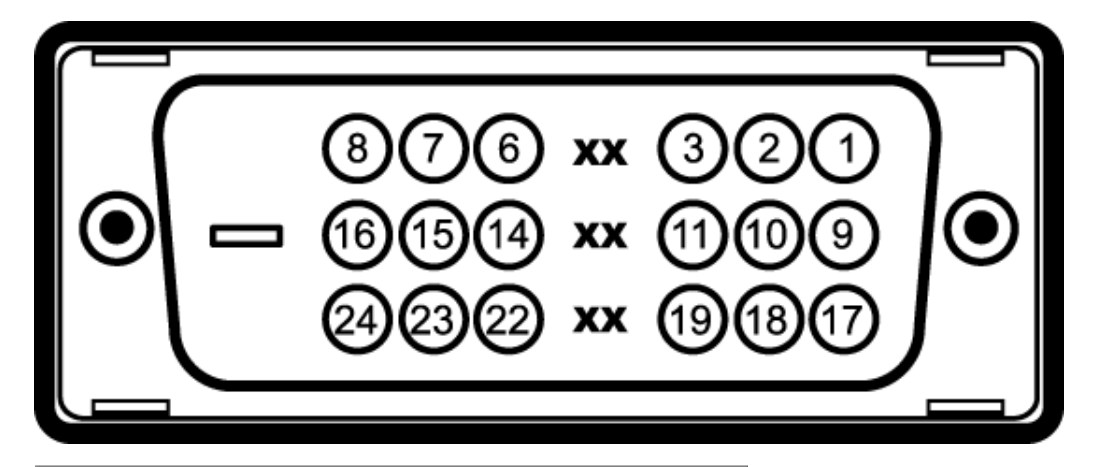

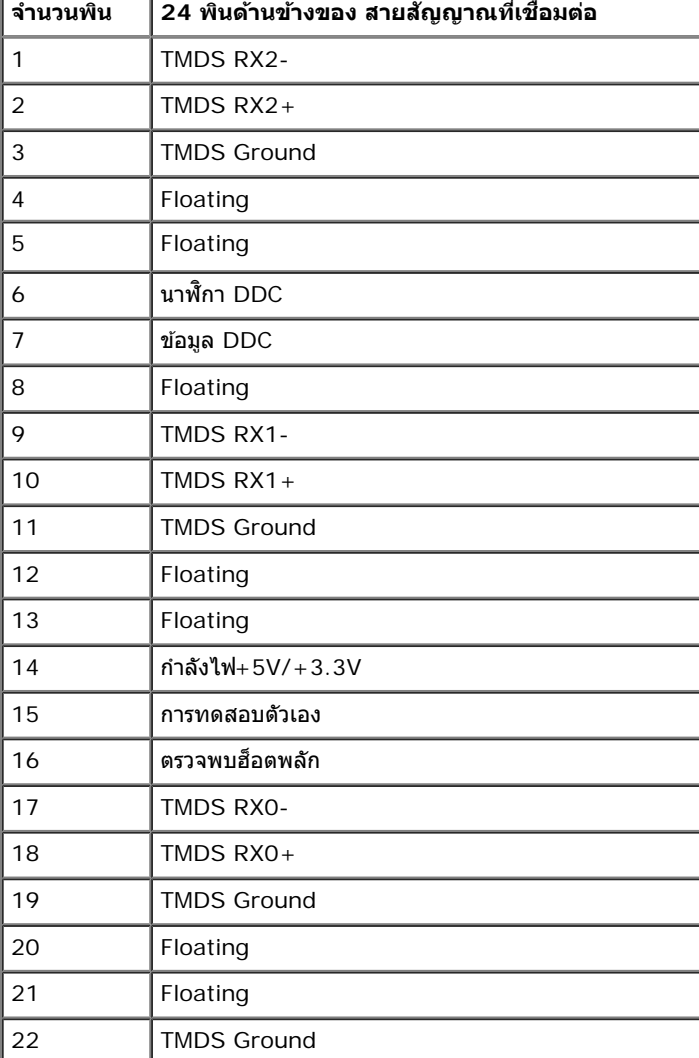

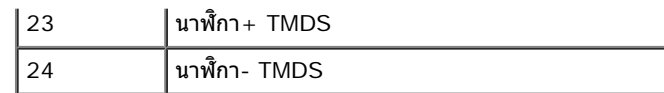

#### **ขวต อ่ DP ั้**

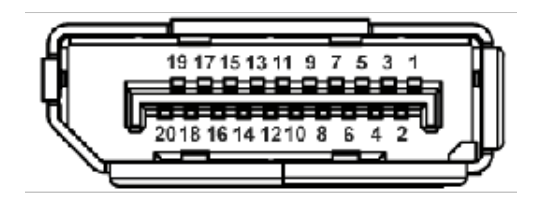

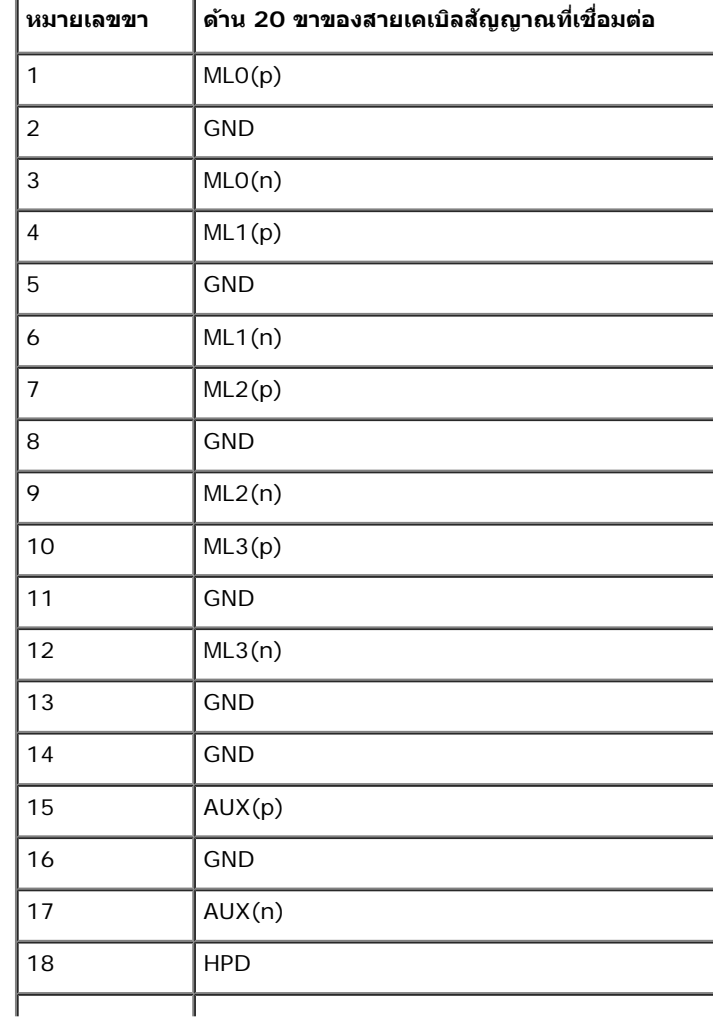

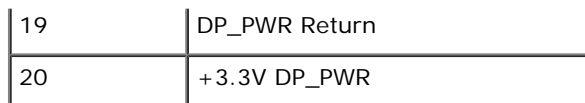

## <span id="page-19-0"></span>**ความสามารถดานพล ้ กแอนด ั เพลย ์ ์**

คุณสามารถติดตั้งจอแสดงผลในระบบที่เป็นแบบพลักแอนด์เพลย์ได้ จอแสดงผลจะให้ข้อมูลประจำเครื่องของจอแสดงผล(EDID) กับระบบคอมพิวเตอร์โดยอัตโนมัติ โดยใช่โปรโตคอลแชนเนลข้อมูลการแสดงผล (DDC) เพื่อที่ ระบบสามารถตั้งค่าคอนฟิกตัวเองได้ และปรับการตั้งค่าต่างๆ ของจอแสดงผลให้เหมาะสมที่สุด การติดตั้งจอภาพส่วนใหญ่เป็นระบบอัตโนมัติ คุณสามารถเลือกตั้งค่าอื่นๆ ได้ถ้าต้องการ ดูรายละเอียดเพิ่มเดิมเกี่ยวกับการเปลี่ยนการตั้ง ้ ค่าจอภาพได้จาก <u>การใช้งานจอภาพ</u>

## <span id="page-19-1"></span>**อนเตอร ิ เฟซบ ์ สอน ั กรมสากล ุ (USB)**

่ ในส่วนนี้จะเป็นข้อมูลเกี่ยวกับพอร์ต USB ที่มีให้ทางด้านข้างของจอภาพ

*ไป* หมายเหตุ: จอภาพนี้รองรับอินเตอร์เฟซ USB 2.0 ความเร็วสูงที่ผ่านการรับรองแล*้*ว

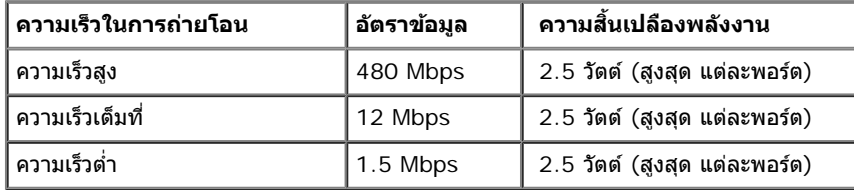

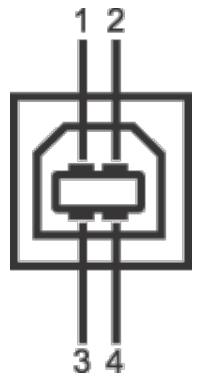

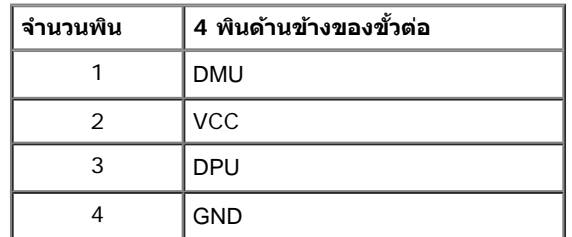

#### **ขวต อ่ USBปลายทาง ั้**

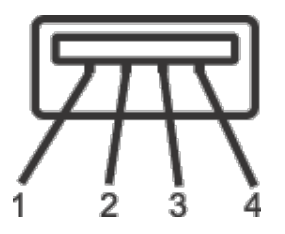

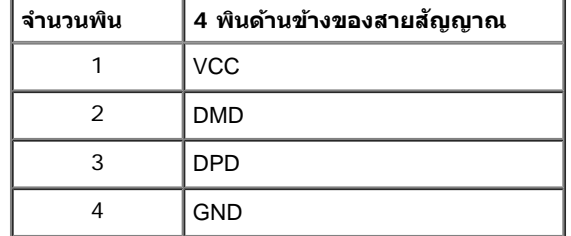

## **พอรต์ USB**

- 1 อัพสตรีม ด้านหลัง
- 4 ดาวน์สตรีม 2 ที่ต้านหลัง 2 ที่ต้านข้าง

 $\mathscr{U}$ หมายเหตุ: การทำงานขอปSB 2.0 จะต้องใช้กับคอมพิวเตอร์ที่ทำงานกัปSB 2.0

หมายเหตุ: อินเตอร์เฟซ USB ของจอภาพทำงานเฉพาะเมื่อเปิดจอภาพร้อจอภาพอยู่ในโหมดประหยัดพลังงานเท่านั้น ถ้าปิดจอภาพแล้วเปิดใหม่ อุปกรณ์ต่อพ่วงต่างๆ ที่เชื่อมต่อไว้อาจต้องใช้เวลาสองสามวินาที เพื่อให้ทำงาน ได*้*ตามปกติ

## <span id="page-21-0"></span>**นโยบายพกเซลและค ิ ณสมบ ุ ตัของจอภาพ ิ LCD**

ระหว่างกระบวนการผลิตจอภาพ LCD ไม่ใช่เรื่องผิดปกติที่จะมีหนึ่งหรือหลายพิกเซลที่สว่างคงที่ในสถานะที่ไม่มีการเปลี่ยนแปลง ซึ่งมองเห็นได้ยาก และไม่มีผลกระทบใดๆ กับคุณภาพของการแสดงผลหรือความสามารถในการใช้ งาน สำหรับข้อมูลเพิ่มเดิมเกี่ยวกับคุณภาพและพิกเซลของจอภาพของเดลส์l ที่: support.dell.com

# **คมู่ อการด ื แลร ู กษา ั**

### <span id="page-21-1"></span>**การทำท ความสะอาดจอแสดงผลของคณุ**

**คำค เตอนื : อานและปฏ ่ บิตัตาม ิ ขนตอนเพ ั้ อความปลอดภ ื่ ยั กอนท ่ จะท ี่ ำท ความสะอาดจอภาพ**  $\mathbb{A}$ 

 $\bigwedge$  คำเดือน ก่อนที่จะทำความสะอาดจอภาพให้ถอดปลั๊กสายไฟจอภาพออกจากเต้าเสียบไฟฟ้า

สำหรับวิธีที่ดีที่สุดขอให้ปฏิบัติตามคำแนะนำในรายการด้านส่**ขณ**ะนำเครื่องออกจากบรรจุภัณฑ์ทำความสะอาดหรือดูแลจอภาพ <sub>่</sub>

- ในการทำความสะอาดหน้าจอป้องกันไฟฟ้าสถิตใช้ผ้านุ่มที่สะอาดชุบน้ำเปียกหมาดๆถ้าเป็นไปได้ ใช้กระดาษทำความสะอาดหน้าขามที่ความสะอาดที่เหมาะกับสารเคลือบหน้าจอป้องกันไฟฟ้าสถิ**ล**ย่าใช้ ้ เบนซิน ทินเนอร์ แอมโมเนีย น้ำยาทำความสะอาดที่มี่ถูทธิ์รนแรงรื่อเครื่องเป่าอากาศ
- ึ่● ใช้ผ้าชบน้ำอนที่เปียกหมาดๆเพื่อทำความสะอาดจอภาพหลีกเลี่ยงการใช้ผงซักฟอก หรือสารที่มีลักษณะเดียวกัน ที่ทิ้งคราบฟิล์มบางๆ ไว้บนจอภาพ
- ื● ถ้าคุณสังเกตเห็นผงแป้งสีขาว เมื่อคุณแกะจอแสดงผลออกจากกล่อง ให้เช็ดด้วยผ้า
- ดแลจอภาพด้วยความระมัดระวัง เนื่องจากจอภาพสีเข้มอาจเป็นรอยขีดข่วน และมีรอยครดสีขาวได้มากกว่าจอภาพสีอ่อน
- ิ เพื่อช่วยให้ภาพคงคณภาพดีที่สดบนจอภาพ ขอให้ใช่โปรแกรมรักษาหน้าจอที่เปลี่ยนภาพตลอด และปิดจอภาพเมื่อไม่ใช่งาน

<u>กลับไปยังหน้าสารบัญ</u>

## **การตดติ งจอแสดงผลของค ั้ ณุ**

**คมู่ อการใช ื งานมอน ้ เตอร ิ จอแบน ์ Dell™ UltraSharp U2412M/U2412MWh**

- 0 การต่อขาตั้ง
- $\bullet$  การเชื่อมต่อจอแสดงผลของคณ
- $\bullet$  การจัดการกับสายเคเบิล
- ึ การต่อ Soundbar AX510/AX510PA (อุปกรณ์เสริม)
- 0 <u>การนำขาตั้งออก</u>
- $\bullet$  อปกรณ์ยึดผนัง (อปกรณ์ชื้อเพิ่ม)

#### **การตอขาต ่ ง ั้**

**ุ** $\mathscr{U}$  **หมายเหตุ: ขาตั้งไม่ไ**ด้ต่ออยู่ เมื่อส่งมอบจอภาพจากโรงงาน

หมายเหตุ: การ ติด ตั้ง ใด ยืน อื่น ๆ, โปรด ดู ที่ คู่มือ การ ยืน ตาม ลำดับการ ตั้ง ค่า สำหรับคำแนะนำใน การ ติด ตั้ง.

<span id="page-22-0"></span>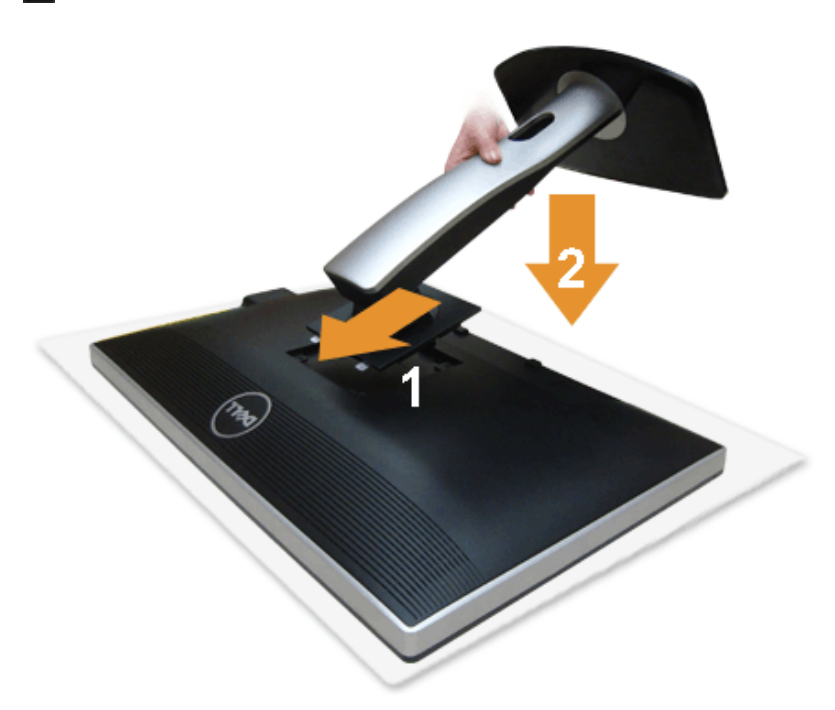

ึการต่อขาตั้งจอภาพ:

- 1. แกะวัสดุคลุมออก และวางจอภาพไว้ด้านบน
- ่ 2. วางแนวร่องที่ด้านหลังของจอภาพ ให้ตรงกับแถบทั้งสองที่ส่วนบนของขาตั้ง
- 3. กดขาตั้งจนกระทั่งยึดเข้ากับจอภาพ

### **การเชอมต อจอแสดงผลของค ่ ณุ ื่**

ี่ **∕∱ุ คำเดือน** ก่อนที่คุณจะเริ่มกระบวนการใดๆ ในส่วนนี้ ให้ปฏิบัติตาม <u>ขั้นตอนเพื่อความปลอดภัย</u>

ึการเชื่อมต่อจอภาพกับคอมพิวเตอร์:

1. ปิดคอมพิวเตอร์ของคณ และดึงสายไฟออก

ี่ เชื่อมต่อสายเคเบิลสีน้ำเงิน (VGA) จากจอภาพไปยังคอมพิวเตอร์ของคุณ

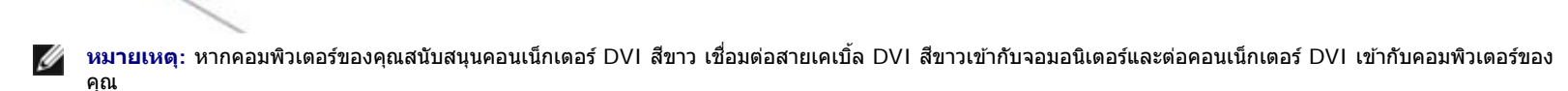

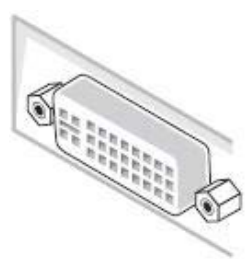

**ุ หมายเหตุ**: อย่าเชื่อมต่อทั้งสายเคเบิล VGA สีน้ำเงินสายเคเบิล DVI สีขาวและสายเคเบิล DisplayPort สีดำเข้ากับคอมพิวเตอร์พร้อมกัน Ø

2. เชื่อมต่อสายเคเบิลขัวต่อจอแสดงผลสีขาว (DVI-D ดิจิตอล) หรือสีนำเงิน(VGA อนาล็อก) หรือสีดำ(DisplayPort) เข้ากับพอร์ตวิดีโอที่สัมพันธ์กันที่ด้านหลังของคอมพิวเตอร์ อย่าใช้สายเคเบิลทั้งสามอย่างบนคอมพิวเตอร์เครื่องเดียวกัน ใช้สายเคเบิลทั้งหมดเฉพาะเมื่อเชื่อมต่อไปยังคอมพิวเตอร์สามเครื่องเข้ากับระบบวิดีโอที่เหมาะสมเท่านั้น

#### **การเชอมต อสาย ่ DVI สขาว ีื่**

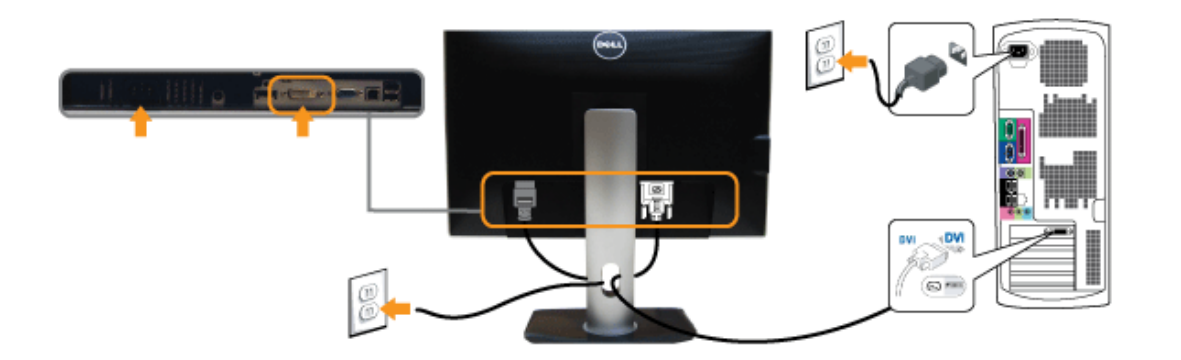

#### **การเชอมต อสาย ่ VGA สนี นำ้เงนิ ื่**

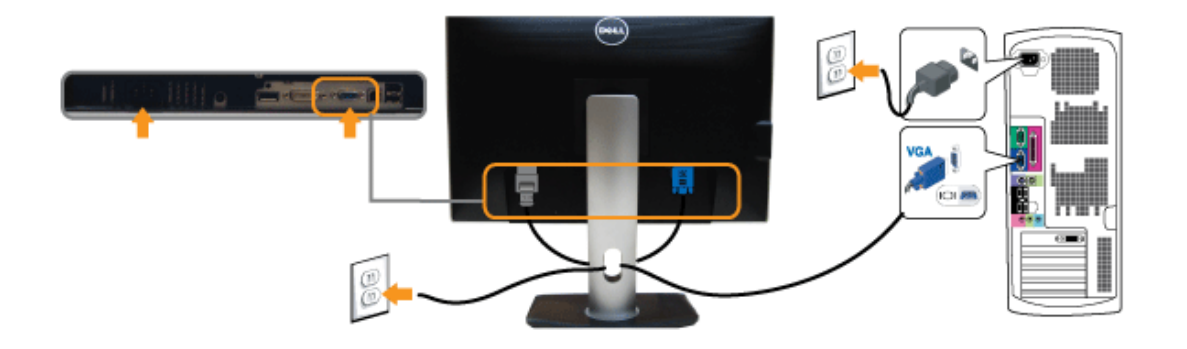

#### **การเชอมต อสาย ่ DP สนี นำ้เงนิื่**

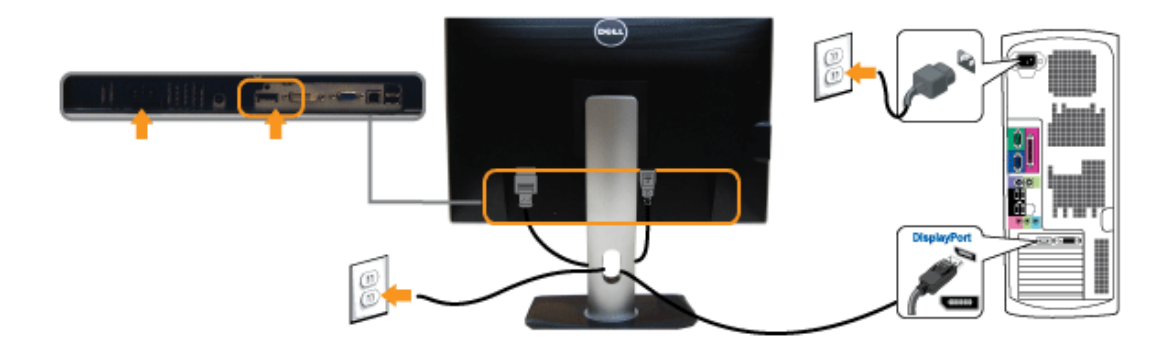

#### **การเชอมต อสาย ่ USB ื่**

หลังจากเสร็จสิ้นการเชื่อมต่อสาย DVI/VGA/DP แล้ว ให้ปฏิบัติตามขั้นตอนด้านล่าง เพื่อเชื่อมต่อสาย USB กับคอมพิวเตอร์ และเสร็จสิ้นขั้นตอนการติดตั้งจอภาพของคณ:

- 1. ต่อสาย USB อัพสตรีม (สายที่ให้มาพร้อมเครื่อง) ที่พอร์ดอัพสตรีมของจอภาพ กับพอร์ต USB ที่เหมาะสม บนคอมพิวเตอร์ (ดูรายละเอียดจากมุมมอง<u>ด้านล่าง</u>) และดูว่าสามารถเพิ่มรูปจากการต่อสาย USB ได้หรือไม่ ถ้ารูปดู ี ยุ่งเหยิงเกินไป คุณก็ถอดออกได้
- 2. เชื่อมต่ออุปกรณ์ต่อพ่วงผ่านสาย USB กับพอร์ต USB ดาวน์สตรีม (ด้านข้างหรือด้านล่าง) บนจอภาพ (ดูรายละเอียดจากมุมมอง <u>ด้านข้าง</u> หรือ <u>ด้านล่าง</u>)
- 3. เสียบสายไฟของคอมพิวเตอร์และจอแสดงผลของคุณ เข้ากับเต้าเสียบในบริเวณใกล้เคียง
- 4. เปิดจอแสดงผลและคอมพวเตอร ิ ์
	- ้ ถ้าจอแสดงผลแสดงภาพขึ้นมา หมายความว่าการติดตั้งนั้นสมบูรณ์ ถ้าไม่มีภาพปรากฏบนจอ ให้อ่าน <u>การแก่ไขปัญหา</u>
- ี้<br>5. ใช้ที่ยึดสายบนขาตั้งจอภาพ เพื่อเก็บสายเคเบิลเข้าที่

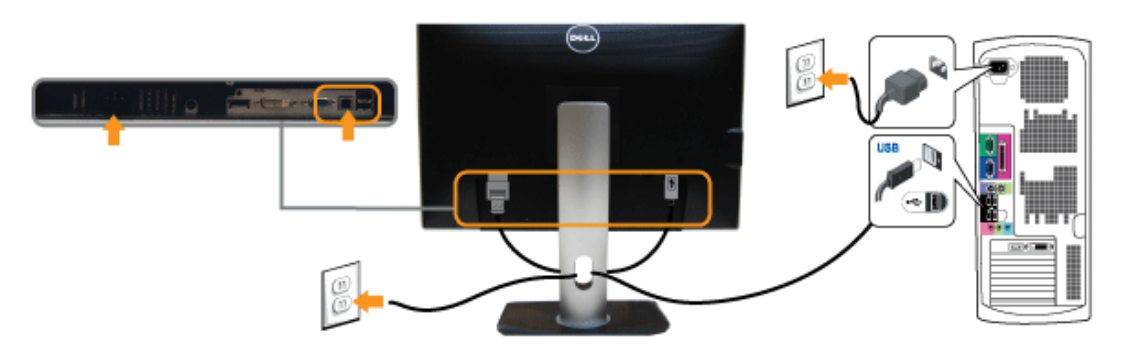

## **การจดการก ั บสายเคเบ ั ลิ**

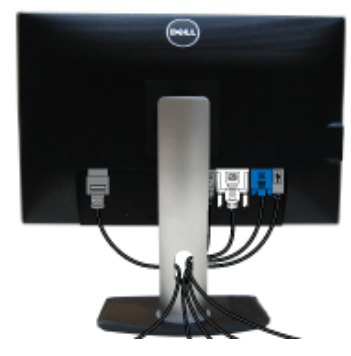

หลังจากต่อสายเคเบิลที่จำเป็นทั้งหมดเข้ากับจอแสดงผลเละคอมพิวเดอร์เรียบร้อยแล้ว (สำหรับการต่อสายเคเบิลดู <u>การเชื่อมต่อจอภาพของคุณ</u>) ให้ใช้ช่องเก็บสายเพื่อจัดสายเคเบิลทั้งหมดให้เรียบร้อย ตามรูปด้านบน

# **การตอ่ Soundbar AX510/AX510PA (อปกรณ ุ เสร ์ มิ )**

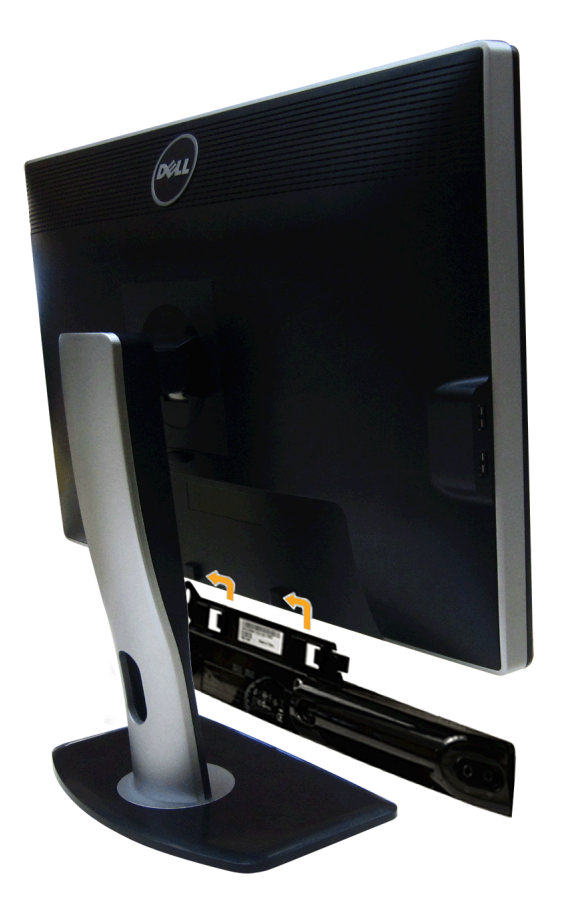

- **ขอควรระว ้ งั:** อยาใช ่ ก้บอั ปกรณ ุ อ์ นทื่ ไมี่ ใช่ Dell Soundbar ่
- **หมายเหต:ุ** กกำลงไฟขาออก ั +12V DC ทขี่ วตั้ อระบบไฟของ ่ Soundbar สามารถเลอกใช ื ได้ ้เฉพาะกบั Dell Soundbar เทาน่ ัน้ Ø
- 1. จากด้านหลังของจอภาพ ให้ทำการต่อSoundbar โดยวางให้ช่องทั้งสองตรงกับแนวแถบด้านล่างหลังจอภาพ
- 2. เลื่อน Soundbar ไปทางซ้ายจนกระทั่งยึดลงในตำแหน่ง
- 3. ต่อ Soundbar กับช่อง Audio Power DC-out (ดูรายละเอียดจากมุมมอง<u>ด้านล่าง</u>)
- 4. เสียบขั้วต่อสเตอริโอขนาดจิ๋วสีเขียวอ่อน จากดำนหลังของ Soundbar กับขั้วส่งสัญญาณเสียงออกจากคอมพิวเตอร์

สำหรัปHDMI/DP คุณสามารถเสียบปลั๊กสเตอริโอเข้ากับพอร์ตเอาท์พุทเสียงของจอมอนิเตอร์ได้ หากไม่มีเสียง ตรวจสอบพีซีของคุณว่าได้ตั้งเอาท์พุทเสียงไว้กับเอาท์พุท HMDI/DP หรือไม่

### ี่ <mark>การนำขาตั้งออก</mark> **ั้**

**ุ** $\#$  **หมายเหตุ: เพื่อป้องกันรอยขีดข่วนบนหน้าจอ LCD ขณะถอดขาตั้งออก จะต้องดูให้แน่ใจว่าวางจอภาพไว้บนพื้นที่สะอาดดีแล้ว** 

หมายเหตุ: การ ติด ตั้ง ใด ยืน อื่น ๆ, โปรด ดู ที่ คู่มือ การ ยืน ตาม ลำดับการ ตั้ง ค่า สำหรับคำแนะนำใน การ ติด ตั้ง.

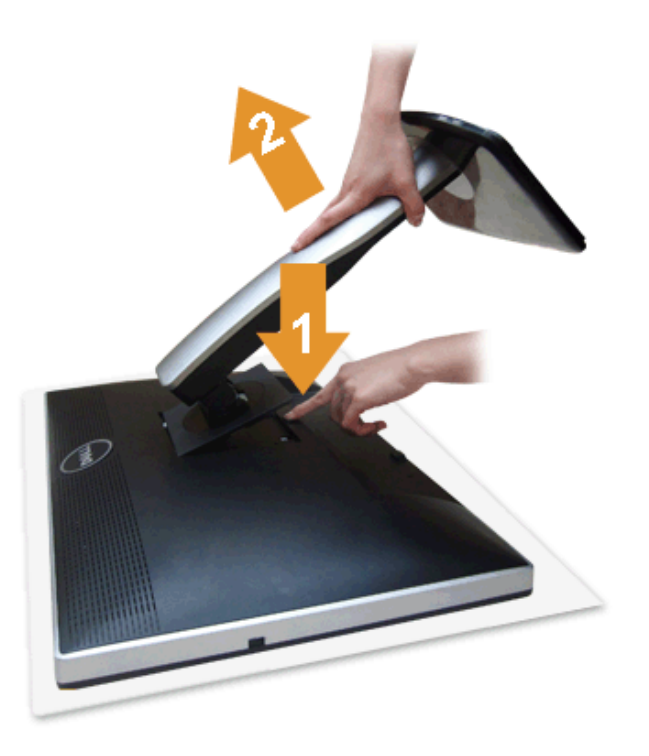

ึการถอดขาตั้งออก:

- 1. วางจอภาพบนพื้นผิวที่เรียบ
- 2. กกดป่มปลดล ุ ็อกขาตงคั้ างไว ้ ้
- ้ว. ยกขาตั้งออกจากจอภาพ

# **อปกรณ ุ ย์ ดผน ึ งั (อปกรณ ุ ซ์ อเพื้ ม ิ่ )**

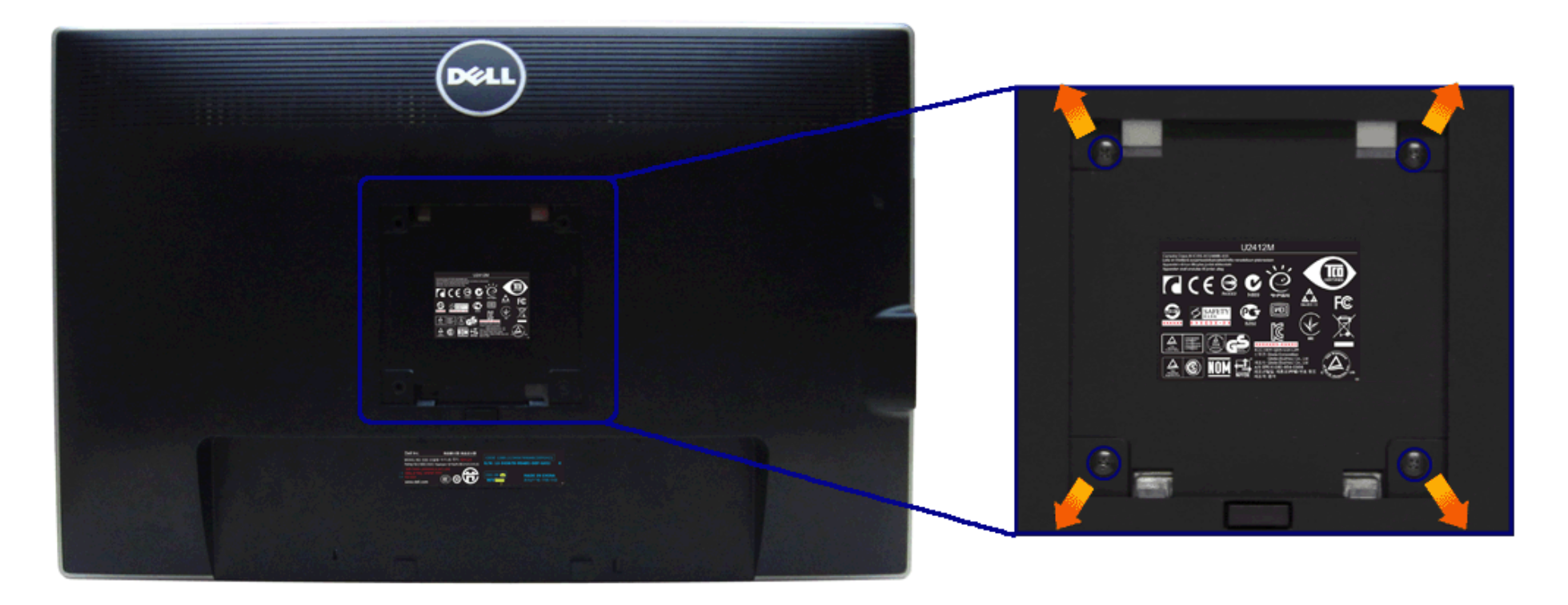

(ขนาดสกร: M4 x 10 ู มม.)

่ ให้ดขั้นตอนที่มาพร้อมกับชดยึดผนัง VESA ที่ใช้ด้วยกันได*้* 

- ่ 1. วางหน้าจอแสดงผลบนผ้าหรือเบาะที่นุ่มบนโต๊ะที่มีพื้นผิวเรียบและมั่นคง
- ้ 2. ถอดขาตั้งออก
- 3. ใช้ไขควงแฉกเพื่อถอดสกรู 4 ตัวที่ยึดฝาปิดพลาสติกออก
- ่ 4. ติดแผ่นโลหะยึดจากชุดติดผนังเข้ากับจอมอนิเตอร์
- 5. ยึดจอมอนิเตอร์บนผนังโดยทำตามขั้นตอนที่มาพร้อมกับชุดยึดผนัง

Ø หม**ายเหตุ**: สำหรับเฉพาะใช้กับแผ่นโลหะยึดผนังในรายกาปL ซึ่งสามารถรับน้ำหนัศโหลดต่ำสุดที่4.52 กก.

#### <span id="page-30-1"></span><u>กลับไปยังหน้าสารบัญ</u>

### **การใชงานจอภาพ ้**

**คมู่ อการใช ื งานมอน ้ เตอร ิ จอแบน ์ Dell™ UltraSharp U2412M/U2412MWh**

- ึ การใช้ปุ่มควบคมบนแผงด้านหน้า
- $\bullet$  การใช่เมนูแสดงผลบนหน้าจอ  $\overline{(\text{OSD})}$
- ซอฟทแวร ์ PowerNap ์
- $\bullet$  การตั้งค่าความละเอียดที่เหมาะสมที่สุด
- ื่ <u>ดารก้มเงยหน้าจอ การหมุนหน้าจอ</u>
- $\bullet$  การใช้ตัวเอียง เดือย และส่วนต่อแนวตั้งง
- $\bullet$  การหมนจอภาพ
- ึ การปรับตั้งค่าการแสดงผลหมุนหน้าจอของระบบ

### **การใชแผงด ้ านหน ้ า้**

ใช้ปุ่มควบคุมที่ด้านหน้าของจอภาพ เพื่อปรับคุณลักษณะของภาพที่แสดงอยู่บนหน้าจอ ขณะที่ใช้ปุ่มการควบคุมต่างๆ OSD จะแสดงคำเป็นตัวเลขของคุณลักษณะนั้นตามที่เปลี่ยนแปลง

<span id="page-30-0"></span>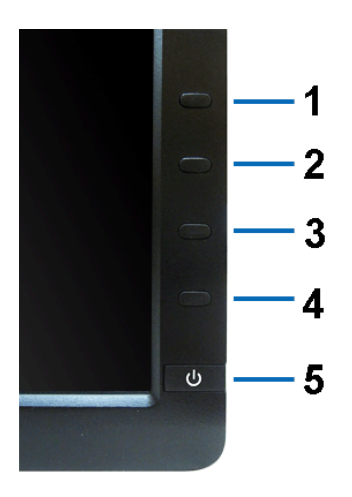

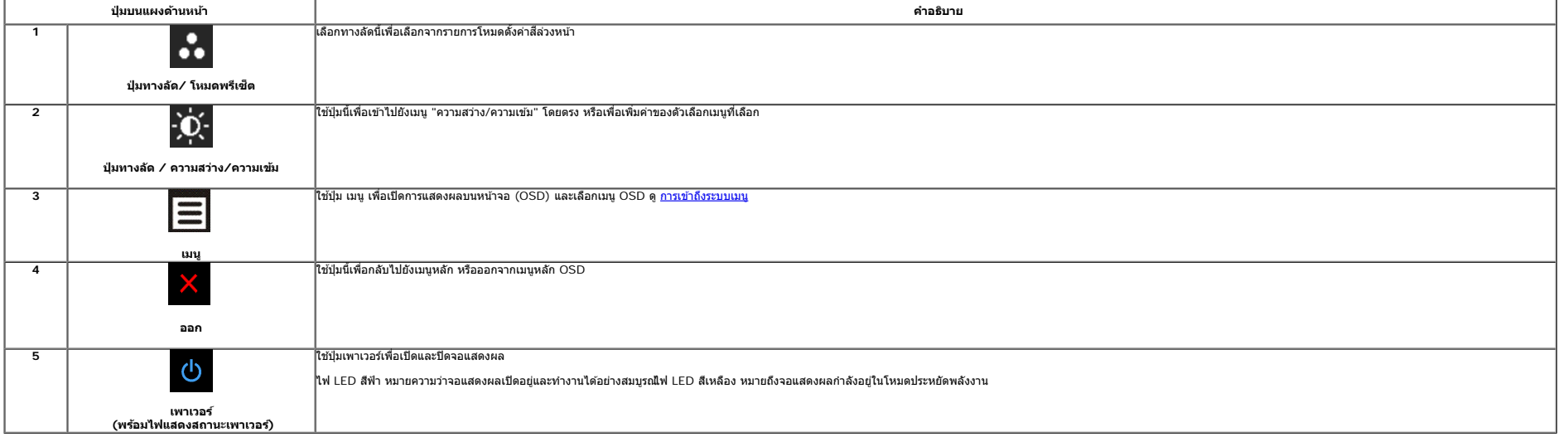

### **การใชเมน ้ ทู แสดงบนหน ี่ าจอ ้ (OSD)**

### **การเขาถ้ งระบบเมน ึ ู**

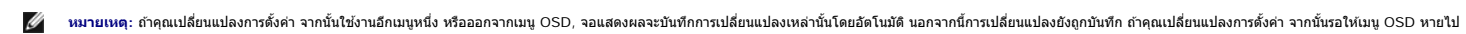

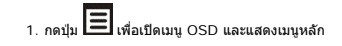

#### **เมนหลู กสั ำส หรบสั ญญาณเข ั าอนาล ้ ็อก (VGA)**

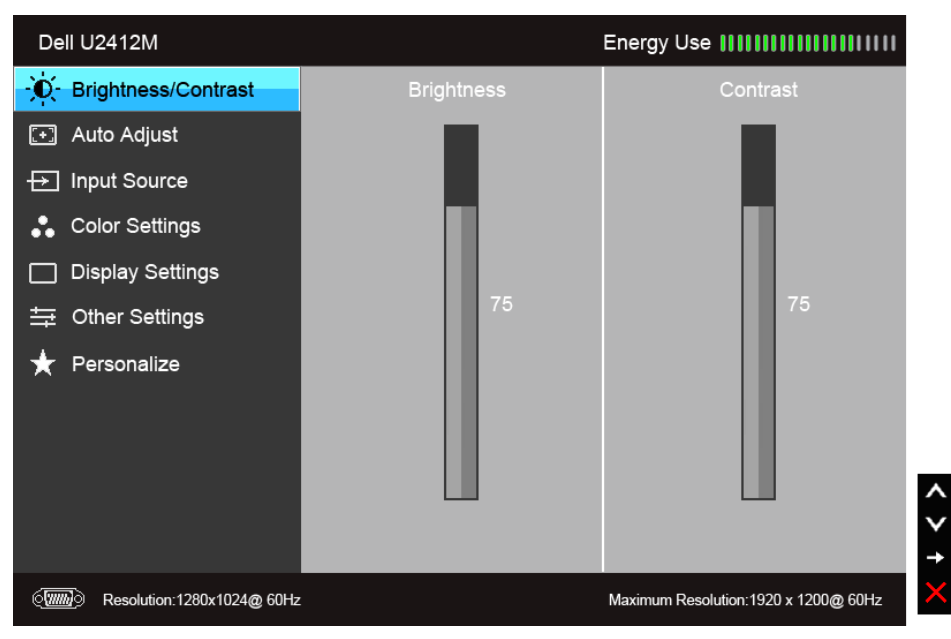

**หรอื**

**เมนหลู กสั ำส หรบสั ญญาณเข ั าด้ จิตอล ิ (DVI)**

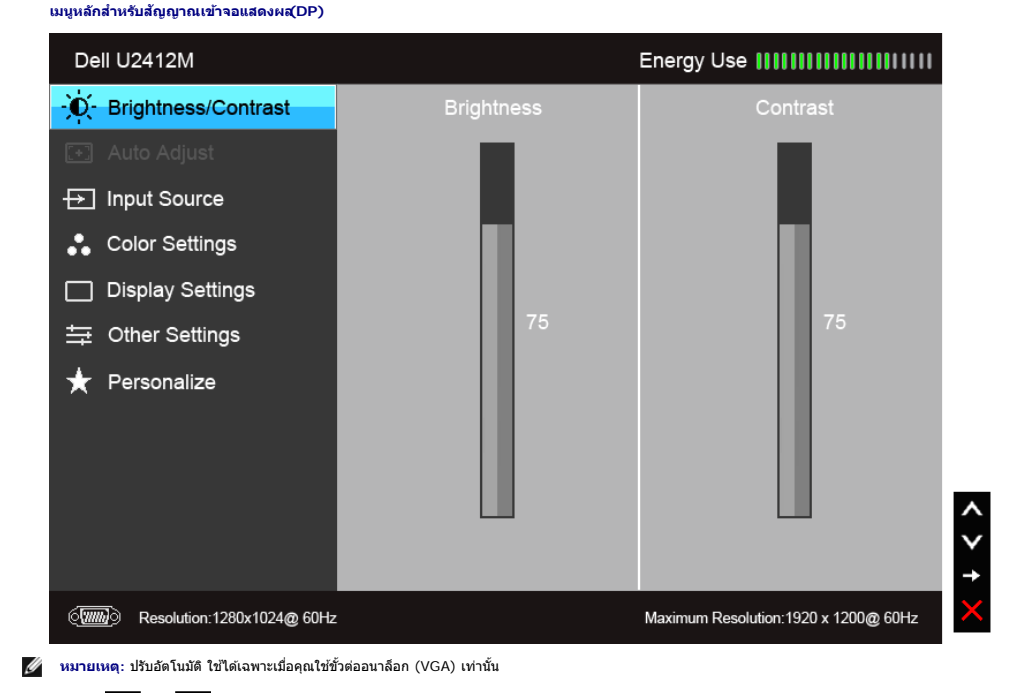

#### **เมนหลู กสั ำส หรบสั ญญาณเข ั าจอแสดงผล ้ (DP)**

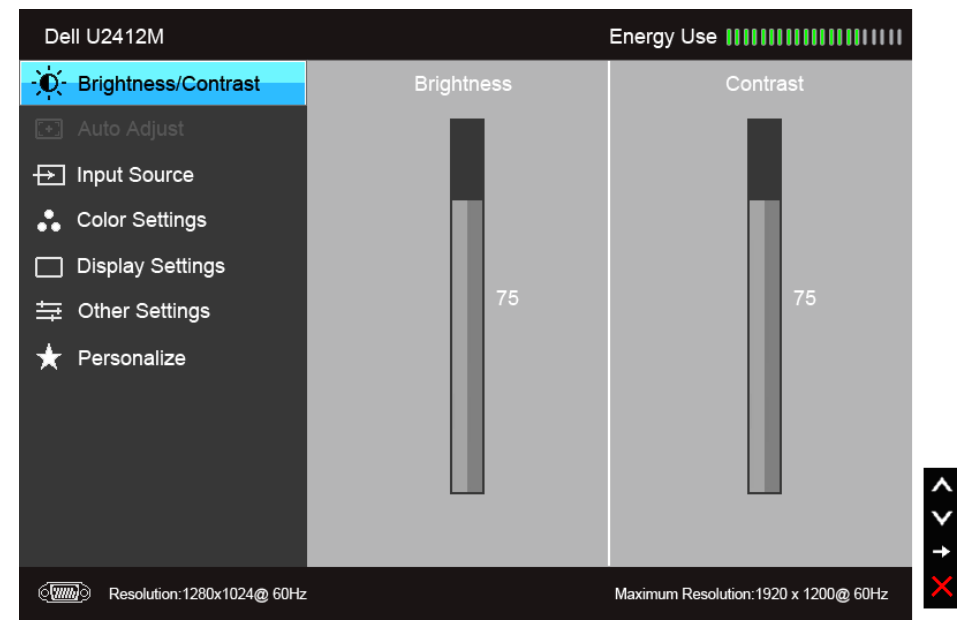

**ุ หมายเหตุ: ปรับอัตโนมัติ ใช่ได้เฉพาะเมื่อคุณใช้ขั้วต่ออนาล็อก (VGA) เท่านั้น** Ø

2. กดปุ่ม <mark>A</mark> และ V เพื่อเลื่อนระหว่างดัวเลือกการตั้งค่า ในขณะที่คุณย้ายจากไอคอนหนึ่งปียังอีกไอคอนหนึ่ง ชื่อด้วเลือกจะถูกเน้น ดูตารางด้านล่างสำหรับรายการอย่างสมบูรณ์ของด้วเลือกทั้งหมดที่ใช่ได้สำหรับจอแสดงผล

3. กดป่มุ หนงคร ึ่ ังเพ้ อเป ื่ ิดการททำงานตวเล ั อกท ื เนี่ นอย ้ ู่

5. กด 【 】 เพื่อเข้าสู่แถบเลื่อน จากนั้นใช้ปุ่ม 【 】 และ 【 】 ตามที่มีการแสดงไว้บนเมนู เพื่อทำการเปลี่ยนแปลงค่าของคุณ

์ 6. เลือกตัวเลือก ██ เพื่อกลับไปยังเมนูหลัก หรือออกจากเมนู OSD

4. กดป่ม $\left|\bigwedge_{\mathfrak{u}\text{a} \mathfrak{v}}\right|$  เพื่อเลือกพารามิเตอร์ที่ต้องการ

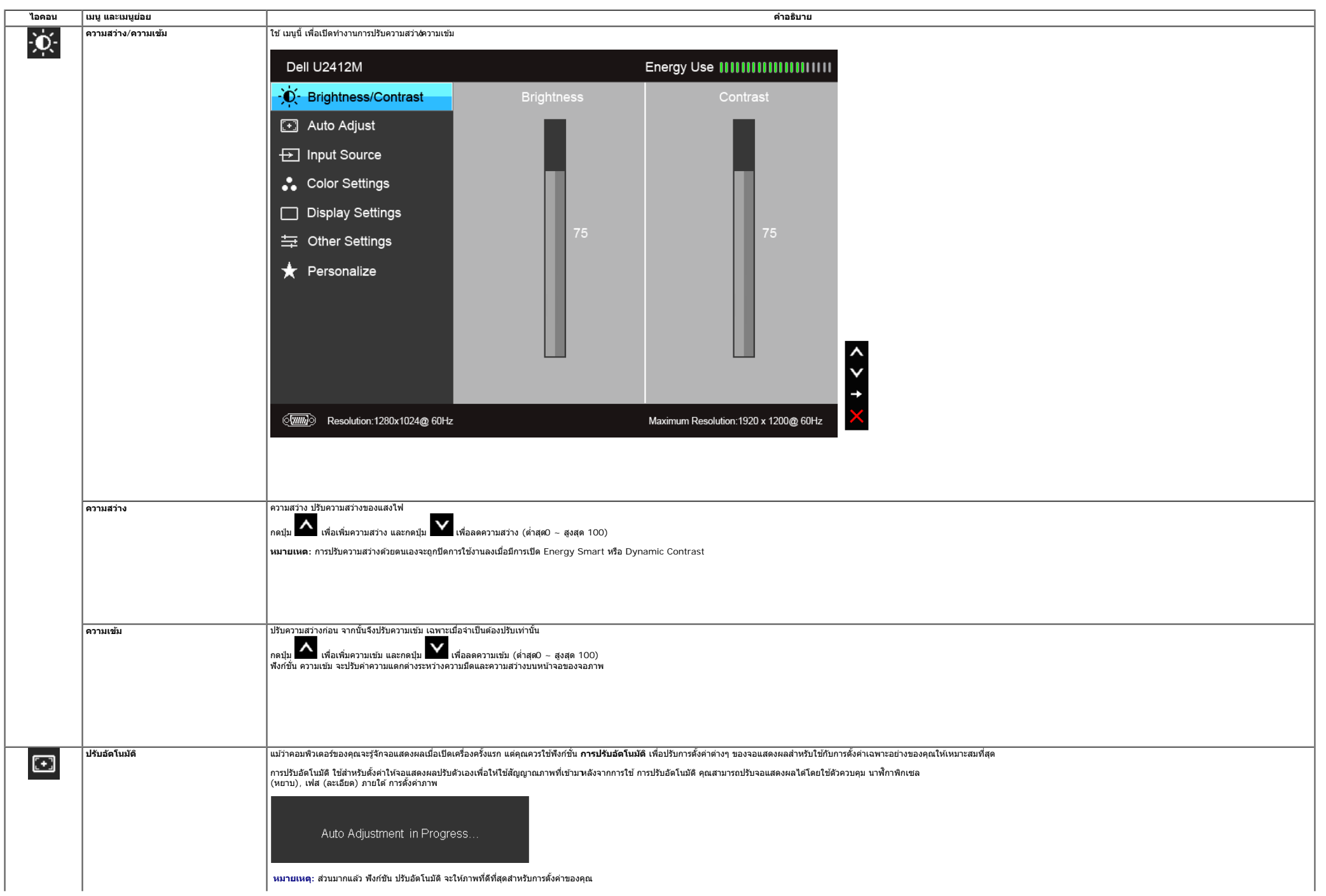

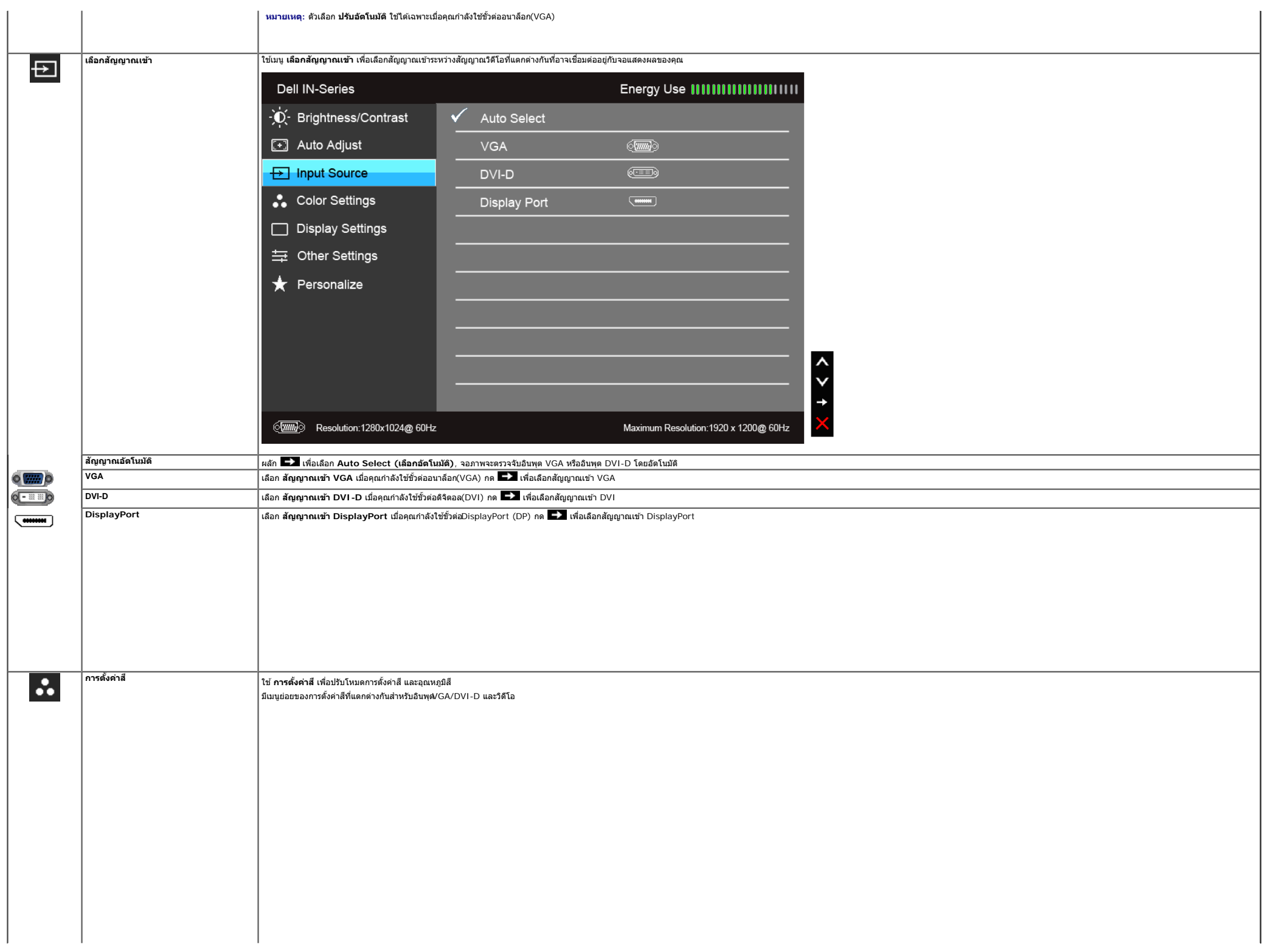

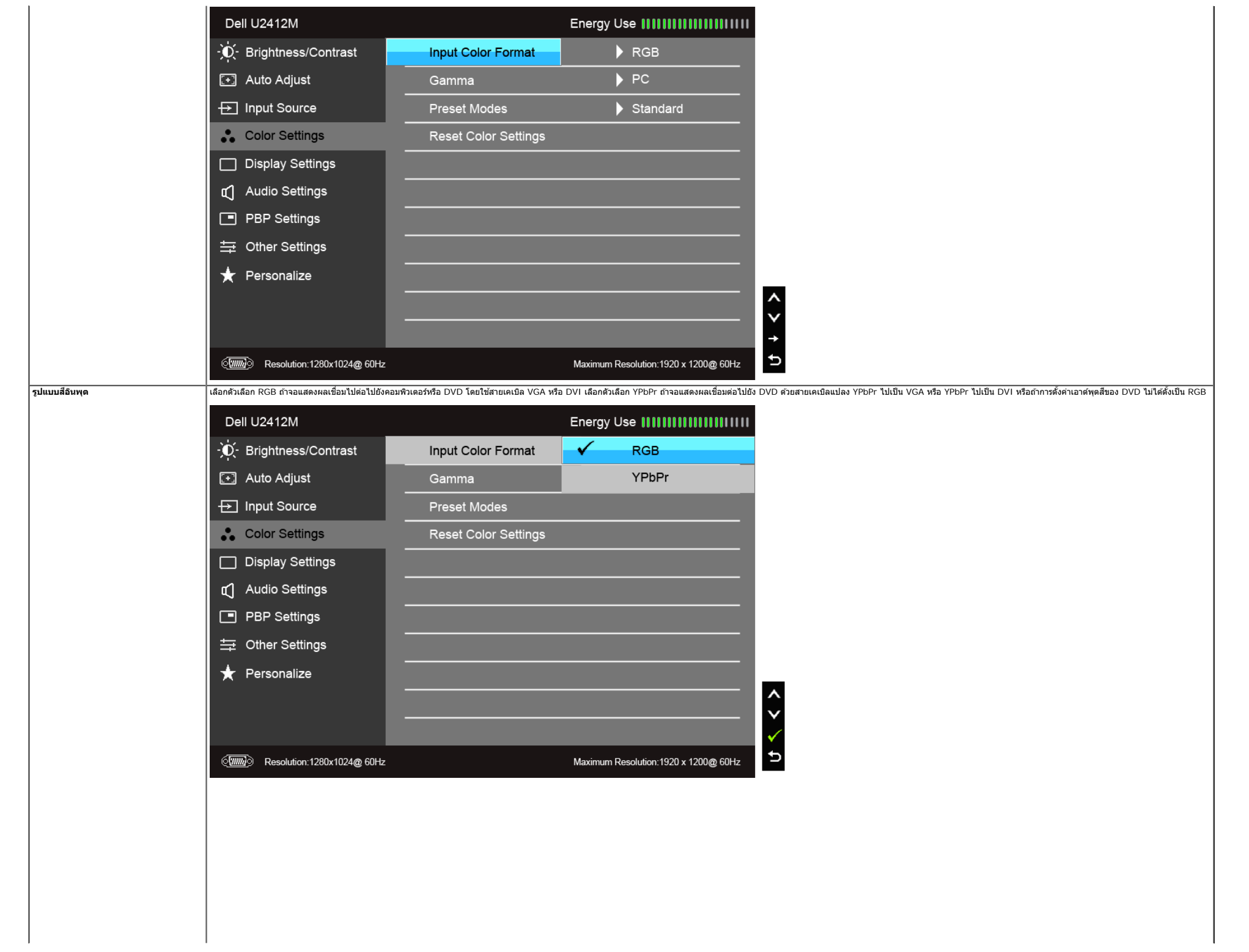

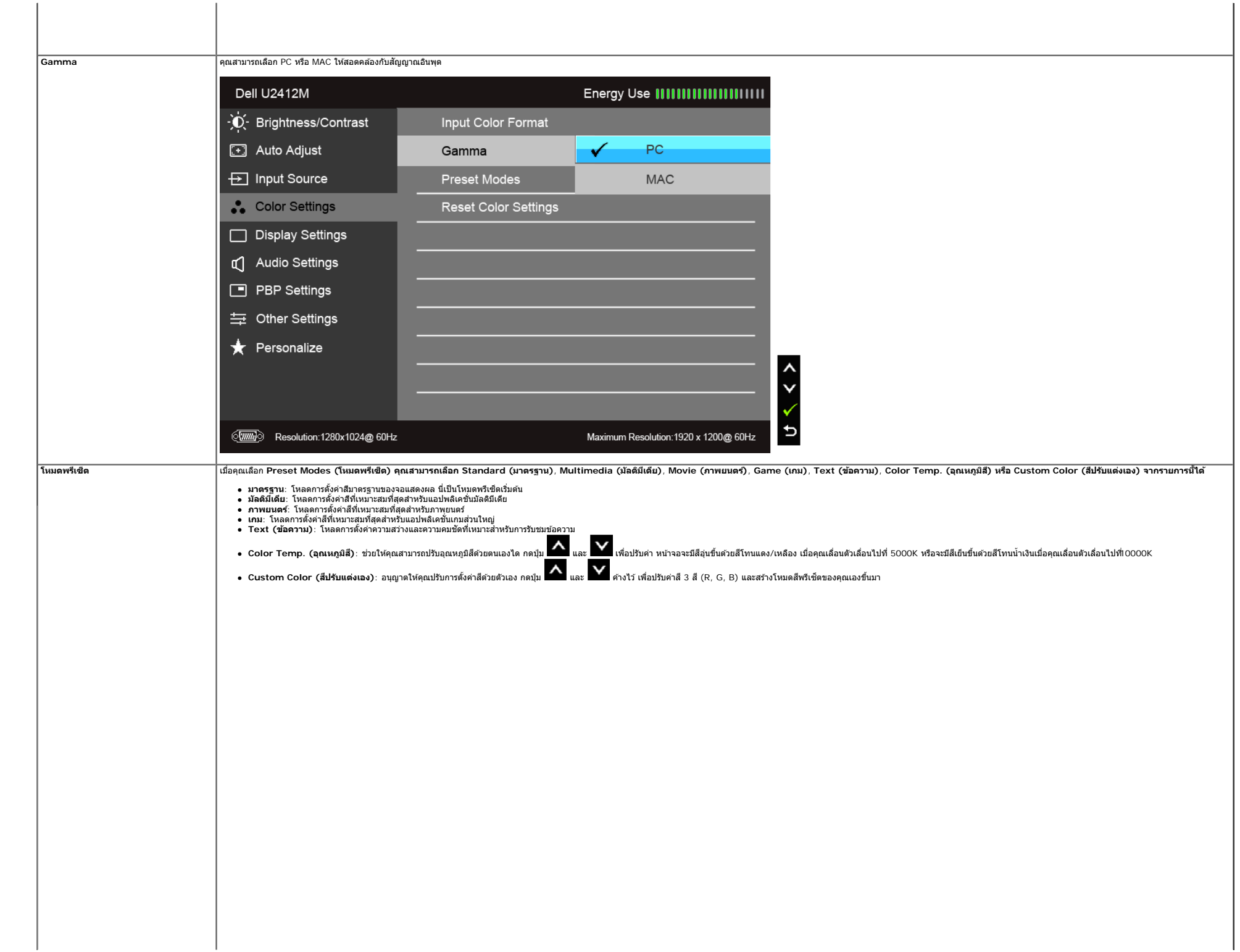

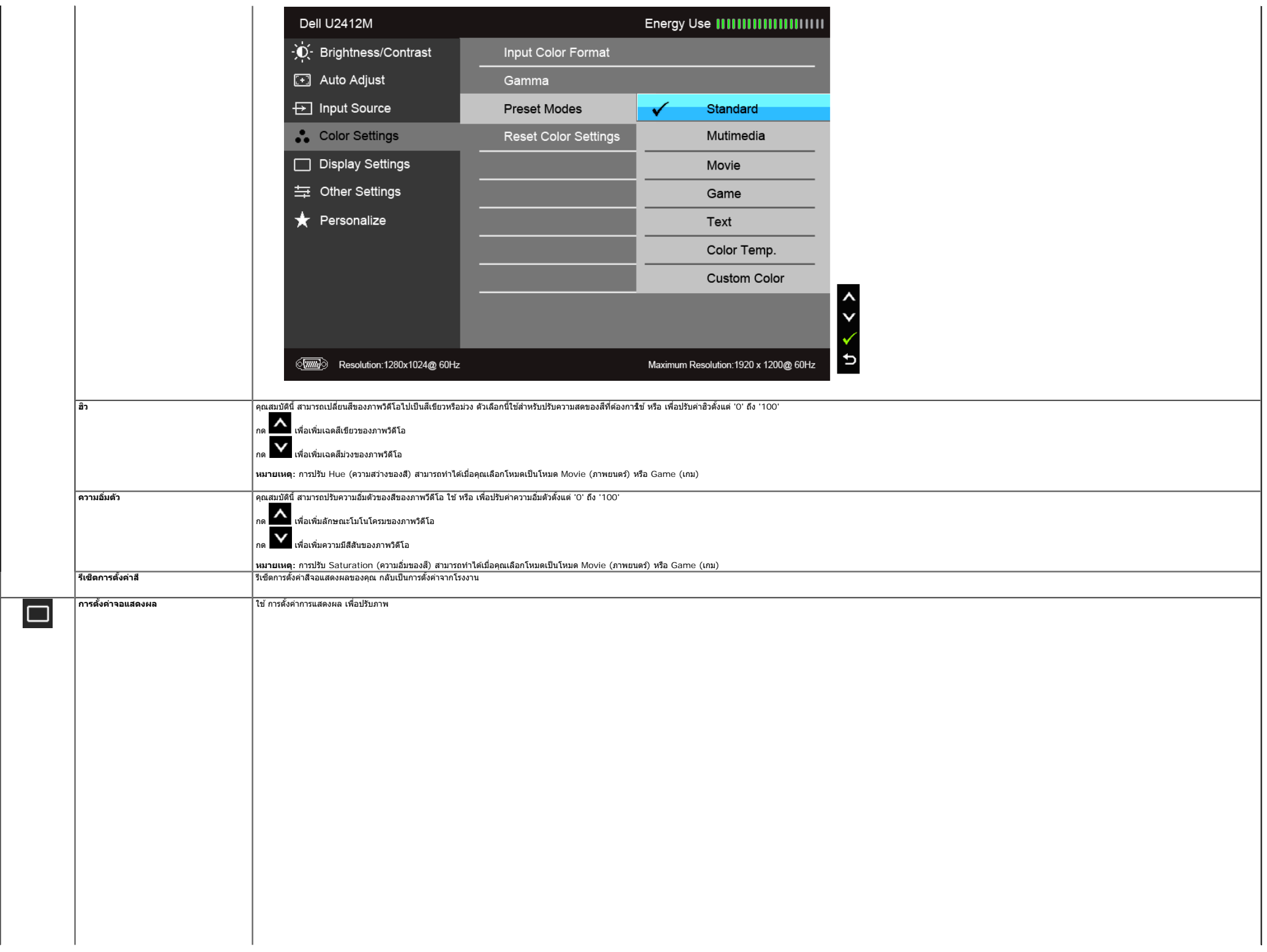

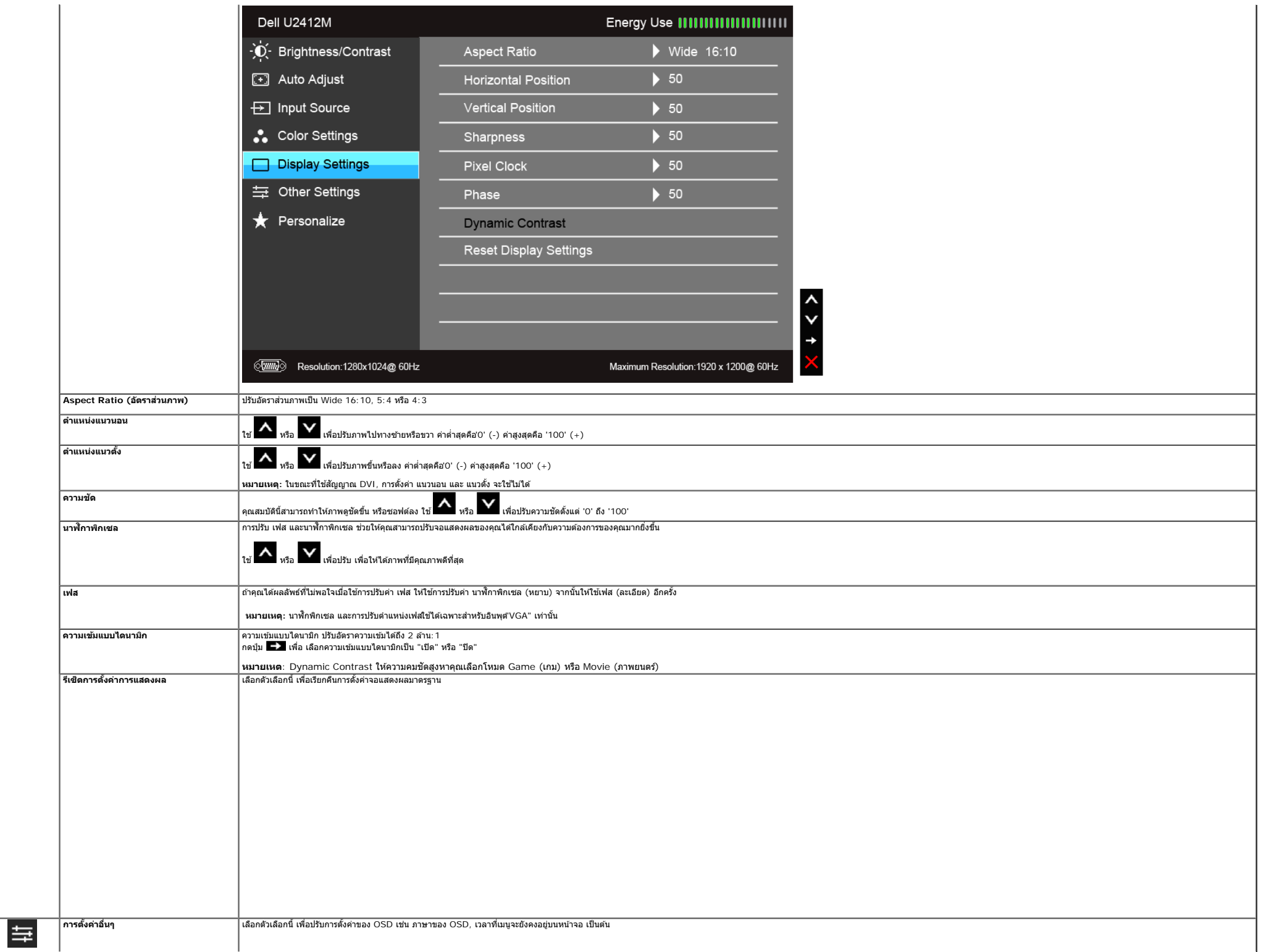

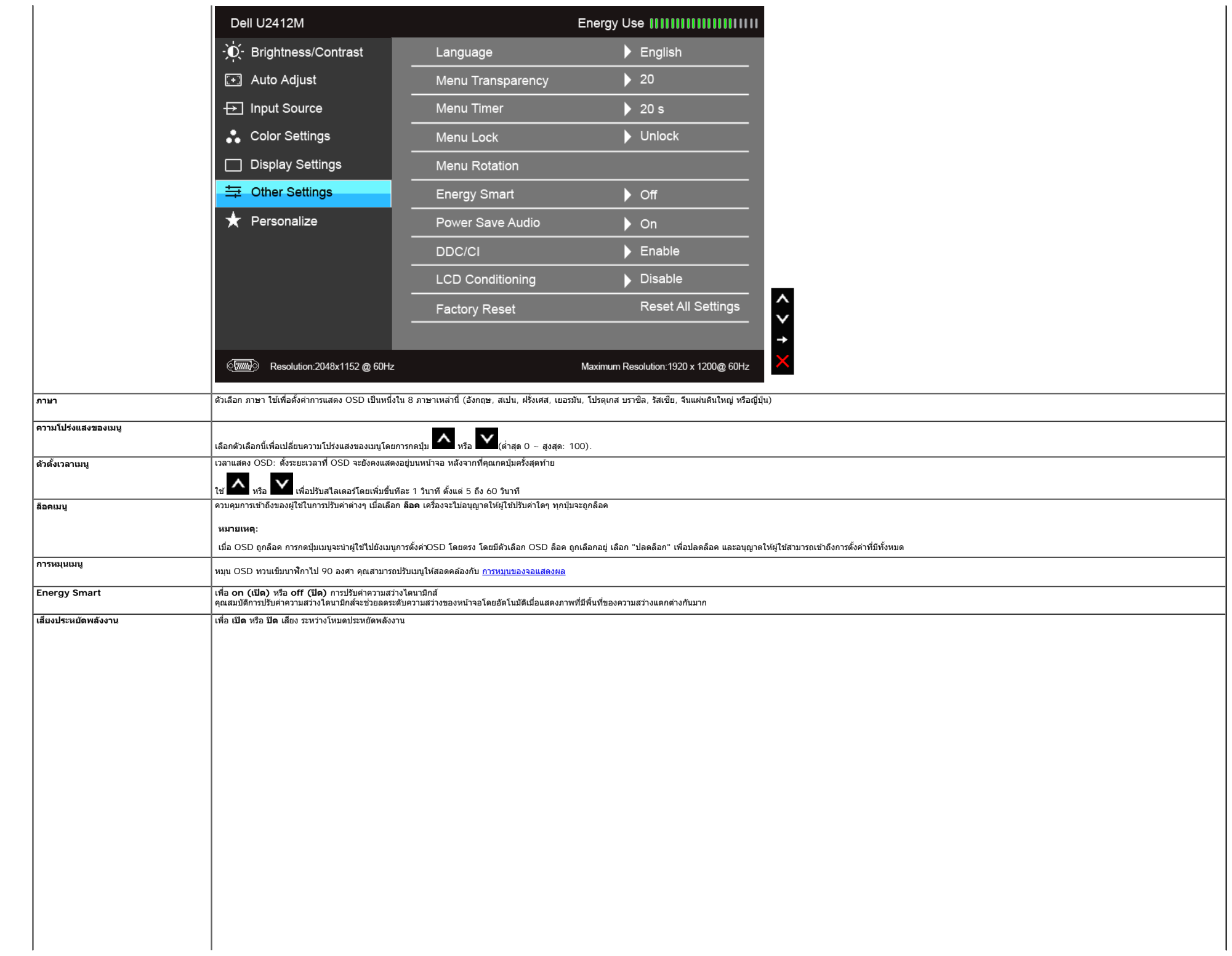

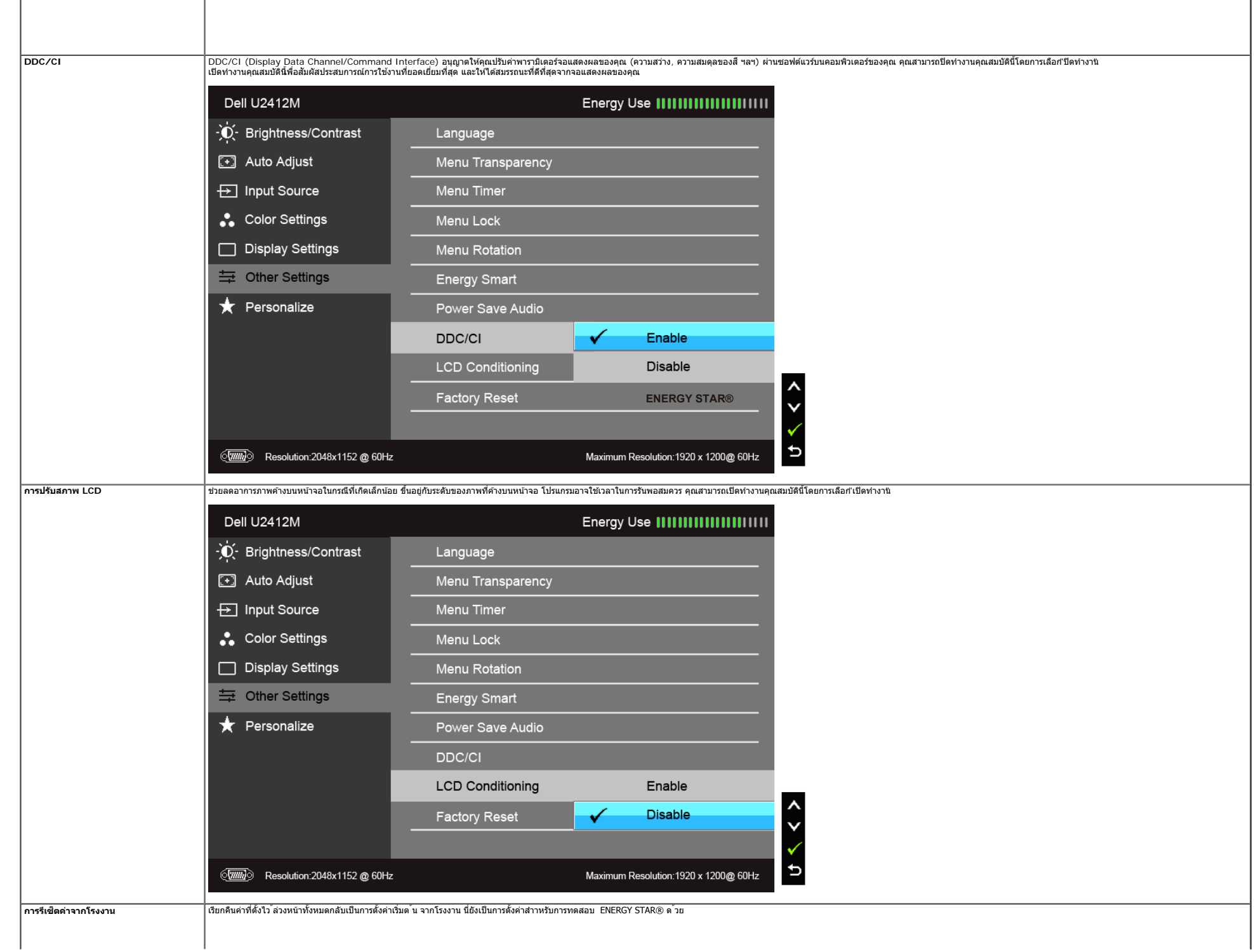

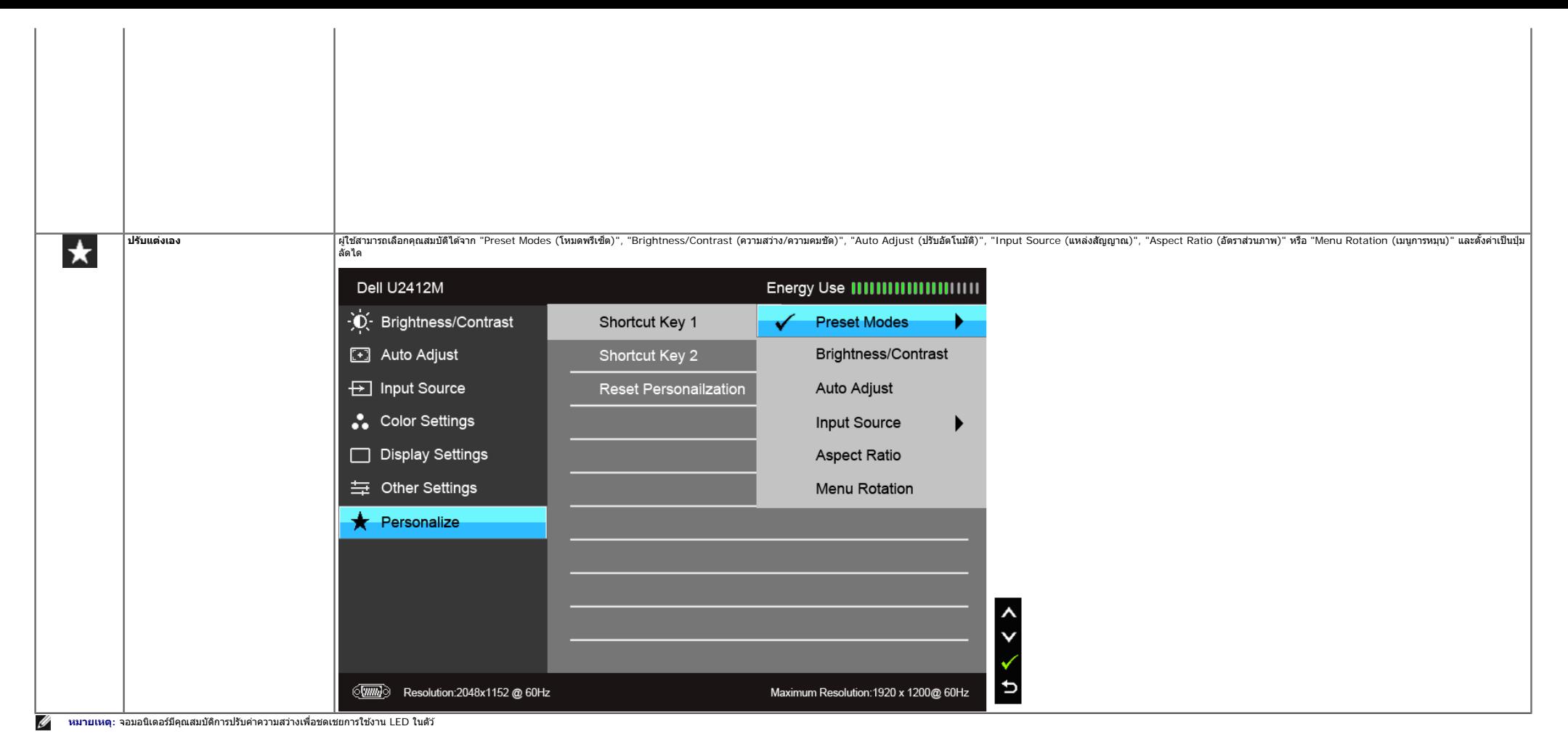

### **ขอความเต ้ อนื OSD**

เมื่อมีการเปิดใช้งานคุณสมบัติ Energy Smart หรือ Dynamic Contrast (ความสว่างไดนามิกติ) (ในโหมดพรีเซ็ดหล่านี้: Game (เกม) หรือ Movie (ภาพยนตร์)) การปรับความสว่างด้วยตนเองจะไม่สามารถใช้งานได

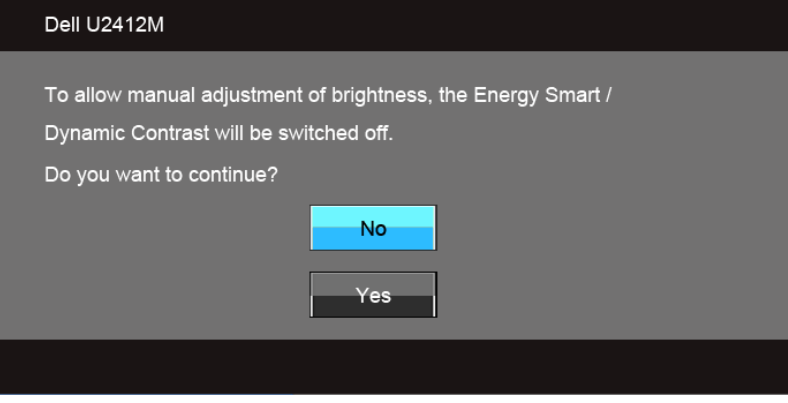

้ เมื่อจอภาพไม่รองรับโหมดความละเอียดบางโหมด คณจะเห็นข้อความต่อไปนี้:

#### Dell U2412M

The current input timing is not supported by the monitor display. Please change your input timing to 1920x1200@60Hz or any other monitor listed timing as per the monitor specifications.

 $\langle \overline{\text{mm}} \rangle$ 

นี่หมายความว่าจอแสดงผลไม่สามารถซิงโครไนซ์กับสัญญาณที่ได้รับจากคอมพิวเตอร์ใต้ ดู <u>ข้อมูล[จำเพาะของจอแสดงผล](#page-11-0)</u>สำหรับช่วงความถิ่ในแนวนอนและแนวตั้งที่จอแสดงผลนี้สามารถใช่ได้เหมดที่แนะน่าคือ1920 x 1200

คณจะเห็นข้อความต่อไปนี้ก่อนปิดใช่ฟังก์ชั่น DDC/CI:

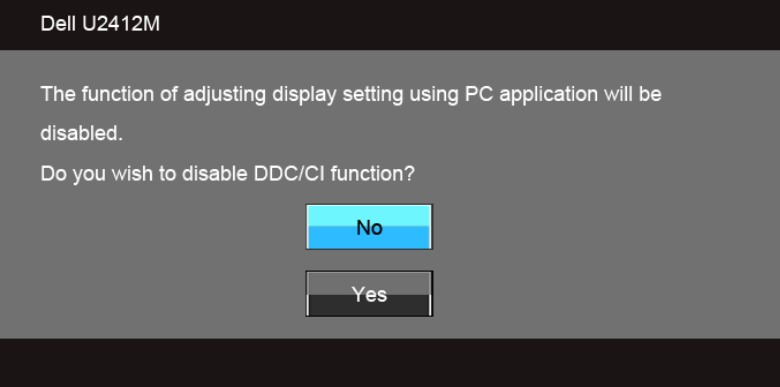

ี่ เมื่อจอภาพเข้าสู่โหมดประหยัดพลังงาน จะมีข้อความต่อไปนี้ปรากฏขึ้น:

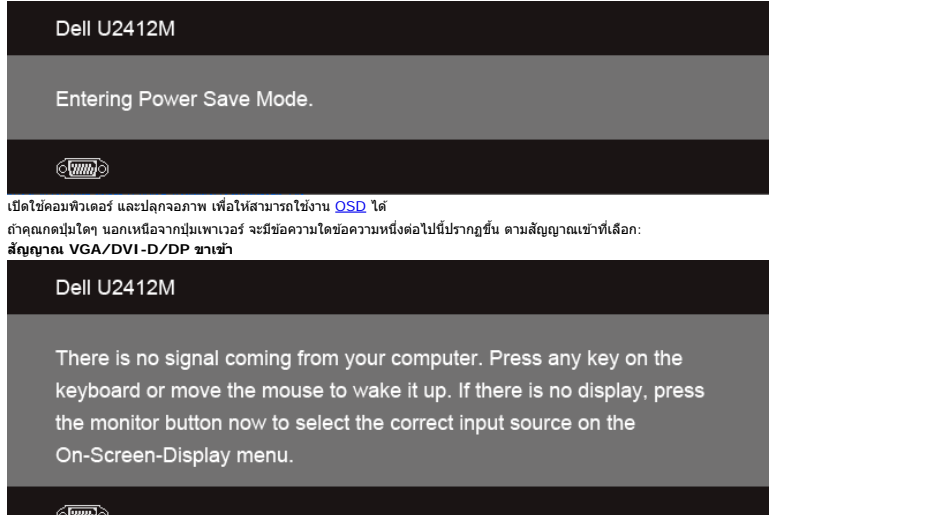

ถ้าเลือกสัญญาณเข้าเป็น VGA หรือ DVI-D และไม่ได้ต่อสายสัญญาณ VGA และ DVI-D ไว้ จะมีกล่องโต้ตอบตามภาพด้านล่างปรากฏขึ้นบนหน้าจอ:

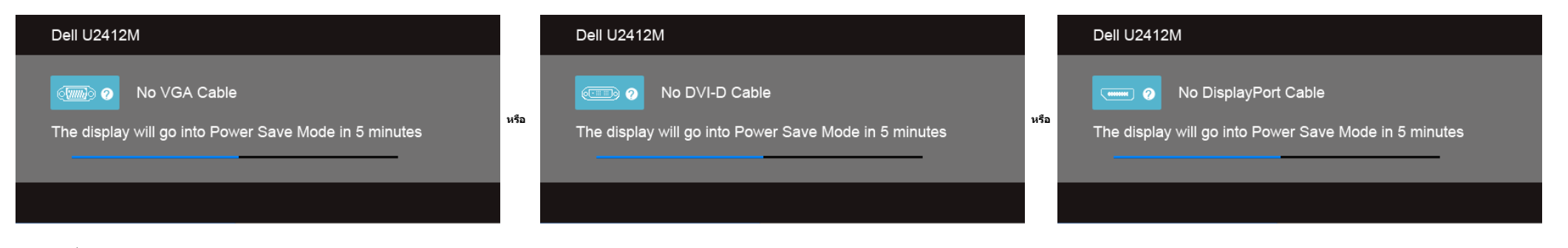

ิ ดูรายละเอียดเพิ่มเติมจาก <u>การแก่ไขปัญหา</u>

### **ซอฟทแวร ์ PowerNap ์**

คณสามารถรับซอฟต์แวร์ PowerNap ได้ที่ Dell.com/U2412M/U2412MWh

ี่ๆแพ`ต…หน้อยอยพะมา • งะเร…หม • เพา <del>- อะและการการแทวยา</del><br>ชอฟพ์แวร์นี้ข้ายให้จอมอนิเดอร์ของคุณทำงานได้ในใหมดประหยัดพลังงานไทยสมารถและให้เป็น สามารถตัดอาร์ไรเป็น "Screen Dim (หน้าจอมีด)" or "Sleep (พัก)" เมื่อพีขีของคุณเข้

1. Screen Dim (หน้าจอมืด) - จอมอนิเดอร์จะมืดลงโดยมีระดับความสว่างต่ำสดเมื่อพีซีเข้าสู่โหมดรักษาหน้าจอ

2. Sleep (พัก) - จอมอนิเตอร์จะเข้าสู่โหมดพักเมื่อพีซีอยู่ในโหมดรักษาหน้าจอ

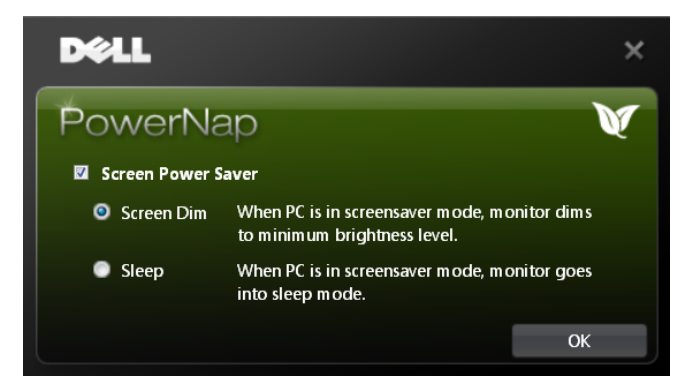

ชอฟท์แวร์ PowerNap มาพร้อมตัวเลือกเพื่อตรวจสอบการอัพเดตใหม่ๆ ของซอฟท์แวร์ โปรดตรวจสอบการอัพเดตซอฟท์แวร์ของคุณอยู่เป็นประจำ

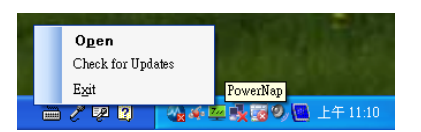

หมายเหตุ: หลังการติดตั้ง ซ็อดคัทเดสก์ท็อปและช็อดคัทภายใต้เมนู "Start (เริ่ม)" ส่าหรับPowerNap จะัถูกสร้างขึ้น<br>ระบบปฏิบัติการที่สนับสนุน: Windows XP (32 และ 64 บิด), Vista (32 และ 64 บิด), Windows 7 (32 และ 64 บิด) อนเตอร ิ เฟซว ์ ดิ โอท ี สนี่ ับสนุน: VGA และ DVI เทาน่ ัน้

เวอร์ชั่นล่าสุดของซอฟท์แวร์ PowerNap สามารถดาวน์โหลดได้จากเว็บไซท์ของ Dell

ีขั้นตอนการดาวน์โหลดซอฟท์แวร์นี้:

1. ไปยงั http://www.support.dell.com

### **ซอฟทแวร ์ ช์ วยยกระด ่ บเมน ั การหม ู นุ**

ชอฟท์แวร์ช่วยยกระดับเมนูการหมุนถูกรวมอยู่ในชอฟท์แวร์ PowerNap โดยจะช่วยให้คุณสามารถหมุนการแสดงผลของจอมอนิเตอร์ได้จากเมนู OSD การเลือก "Landscape (แนวนอน)" หรือ "Portrait (แนวตั้ง)" จะเป็นการปรับการแสดงผลของมอนิเตอร์ตามที่

ภาพดังต่อไปนี้แสดงภาพหน้าจอของซอฟท์แวร์ช่วยยกระดับเมนูการหมุน (การเรียกใช้ฟังก์ชั่นยกระดับเมนูการหมุนผ่านเมนู OSD):

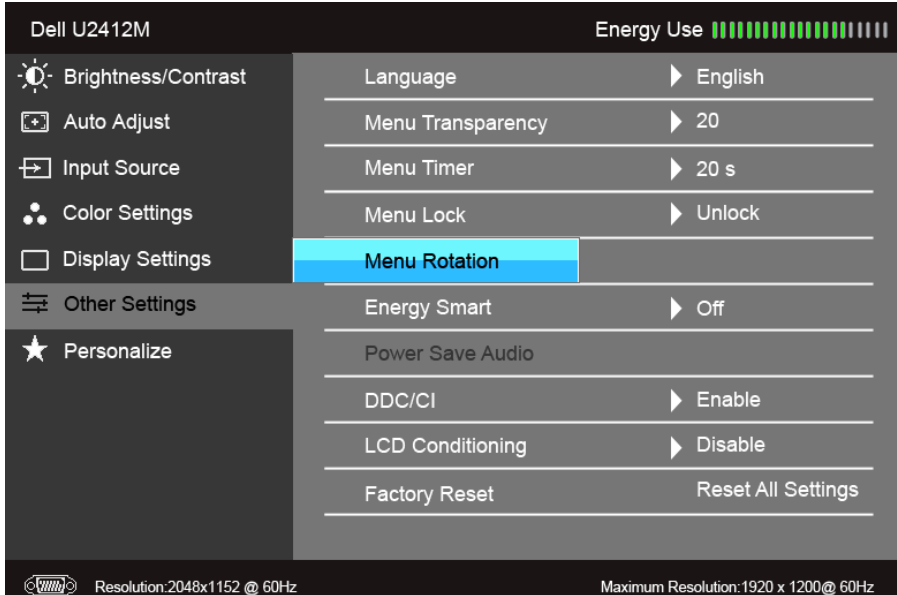

2. เลือก "Monitor Drivers (ใดว์เวอว์มอนิเดอว์)" ภายใต้แท็บ "Drivers and downloads (ใดว์เวอว์และดาวน์โหลด)"<br>3. เลือกวุ่นจอมอนิเดอว์ของคุณ - แอพพลิเคชั่น PowerNap<br>4. ดาวน์โหลดและดีดดั้งแอพพลิเคชั่น

**หมายเหตุ:**<br>ระบบปฏิบัติการที่สนับสนุน: Windows XP (32 และ 64 บิต), Vista (32 และ 64 บิต), Windows 7 (32 และ 64 บิต) อนเตอร ิ เฟซว ์ ดิ โอท ี สนี่ ับสนุน: VGA และ DVI เทาน่ ัน้ ้ หากคุณไม่พบการหมุนหน้าจอ คุณอาจจำเป็นต้องอัพเดตไดร์เวอร์กราฟิกของคุณขึ้นอยู่กับคอมพิวเตอร์ของคุณ ให้ทำตามขั้นตอนดังต่อไปนี้

 $\bullet$  หากคณมีคอมพิวเตอร์เดสก์ท็อปหรือคอมพิวเตอร์พกพา Dell:

ไปยงั support.dell.com, ไปยงแท ั ็กบรการ ิ และดาวนโหลดไดร ์ เวอร ์ ล์ าส่ ดสุ สำหรับการดกราฟ ์ ิกของคณุ

- $\bullet$  หากคุณใช้คอมพิวเตอร์อื่นที่ไม่ใช่ของ Dell (คอมพิวเตอร์พกพาหรือเดสก์ท็อป):
	- ื้อ ไปยังไซท์การสนับสนุนสำหรับคอมพิวเตอร์ของคุณและดาวน์โหลดไดร์เวอร์กราฟิกล่าสุด
	- ึ o ไปยังเว็บไซท์การ์ดกราฟิกและดาวน์โหลดไดร์เวอร์กราฟิกล่าสุด

### **การตงคั้ าความละเอ ่ ยดท ี เหมาะสมท ี่ สี่ ดุ**

ึการตั้งค่ามอนิเตอร์เป็นความคมชัดสูงสด:

ใน Windows Vista®, Windows® 7, Windows® 8, Windows® 8.1:

1. สำหรับWindows® 8 และ Windows® 8.1 เท่านั้น เลือกรูปแบบภาพเดสก์ท็อปเพื่อสลับไปยังคลาสิคเดสก์ท็อป

- 2. คลกขวาบนเดสก ิ ท์ ็อปและเลอกื **ความละเอยดของหน ี าจอ ้** 3. คลิกรายการหล่นลงของความละเอียดหน้าจอและเลอีก 1920 x 1200
- 4. คลกิ **ตกลง**

ใน Windows® 10:

1. คลกขวาบนเดสก ิ ท์ ็อป และคลกทิ ี่ **การตงคั้ าการแสดงผล ่**

- 2. คลกทิ ี่ **การตงคั้ าการแสดงผลข ่ นสั้ งู**
- 3. คลกทิ รายการ ี่ รายละเอยดี **ความละเอยดี** และเลอกื **1920 x 1200**

ี่ 3. คนบาวายการว่า<br>4. คลิกที่ **นำไปใช**้

ถ้าคณไม่เห็นตัวเลือก 1920 x 1200 คณอาจจำเป็นต้องปรับปรงไดรเวอร์กราฟฟิกของคณทำตามหนึ่งในชั้นตอนต่อไปนี้ให้เสร็จสมบรณ์ขึ้นอยู่กับคอมพิวเตอร์ของคณ:

ถ้าคุณมีคอมพิวเตอร์เดสก์ท็อป หรือคอมพิวเตอร์พกพาของ Dell:

ึ ไปยัง support.dell.com ป้อนแท็กบริการของคณ และดาวน์โหลดไดรเวอร์กราฟฟิกล่าสุดส่าหรับกราฟฟิกการ์ดของคณ

ถ้าคุณใช้คอมพิวเตอร์ที่ไม่ใช่ของเดลล์ (แบบพกพาหรือเดสก์ท็อป):

- ไปยังหน้าเว็บไซต์สนับสนุนสำหรับคอมพิวเตอร์ของคุณเละดาวน์โหลดไดรเวอร์กราฟฟิกล่าสด
- ้ "ไปยังเว็บไซต์กราฟฟิกการ์ดของคุณ และดาวน์โหลดไดรเวอร์กราฟฟิกล่าสุด

### **การใช Dell Soundbar ( ้ อปกรณ ุ เสร ์ มิ )**

Dell Soundbar เป็นระบบเสียงสเตอริโอสองแชนแนบ ที่ปรับให้สามารถติดตั้งบนจอแสดงผลแบบแบนของ Dell ได้ Soundbar มีปุ่มปรับรดับเสียงตัวยการหมุน และมีปุ่มเปิด/ปิด เพื่อปรับระดับเสียงโดยรวมของระบบ มีไฟ LED มีสีน้ำเงินเพื่อแสดงสถาน

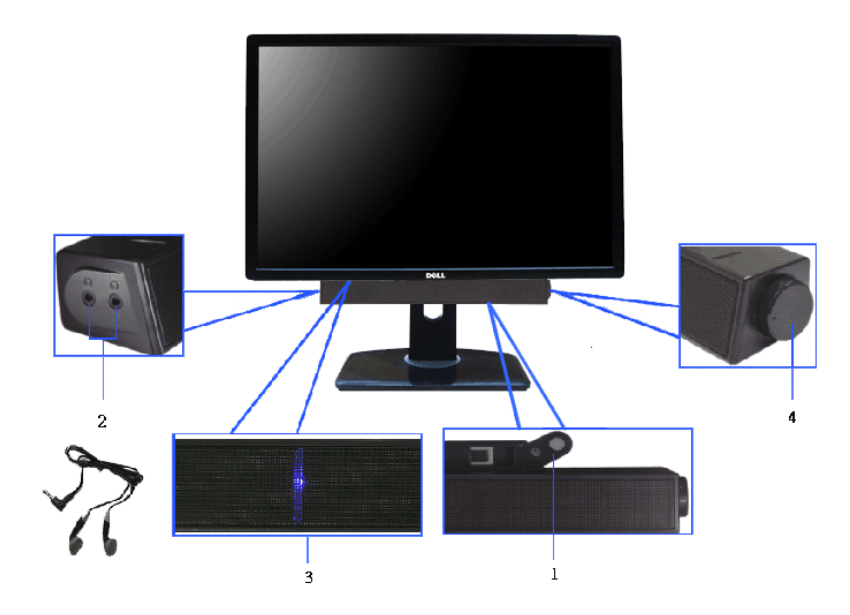

- **1.** ต่อกลไก
- **2. ปุ่มควบคุมเพาเวอร์/ระดับเสียง**
- **3.** ไฟแสดงเพาเวอร์
- **4. ขั้วต่อห**ูฟัง

### **การใชต้ วเอั ยงี เดอยื และสวนต ่ อแนวต ่ งั้**

 $\mathscr{U}_\bullet$  **หมายเหตุ**: การ ติด ตั้ง ใด ยืน อื่น ๆ, โปรด ดู ที่ คู่มือ การ ยืน ตาม ลำดับการ ตั้ง ค่า สำหรับคำแนะนำใน การ ติด ตั้ง.

#### **กมเงย ้**

ด้วยขาตั้งที่ติดกับจอมอนิเตอร์ คุณสามารถเอียงและหมุนจอมอนิเตอร์เพื่อความสะดวกในการรับชมที่มุมมองต่างๆ ได

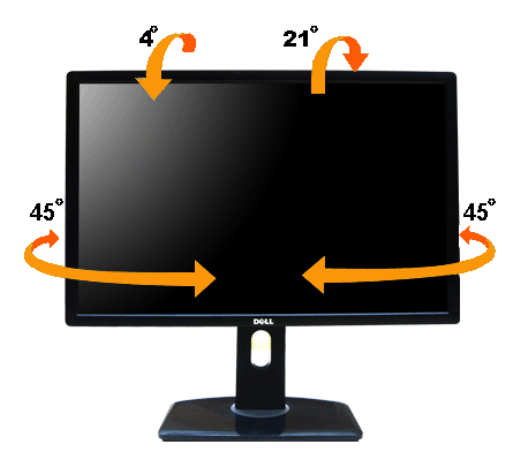

 $\mathscr U$  **หมายเหตุ**: ขาดั้งไม่ได้ต่ออยู่ เมื่อส่งมอบจอภาพจากโรงงาน

### **สวนต ่ อแนวต ่ งั้**

 $\mathscr{U}$  **หมายเหตุ**: ขาดั้งยึดตามแนวตั้งได้มากถึง 115 มม. ภาพด้านล่างสาธิตถึงวิธีการยึดขาตั้งในแนวตั้ง

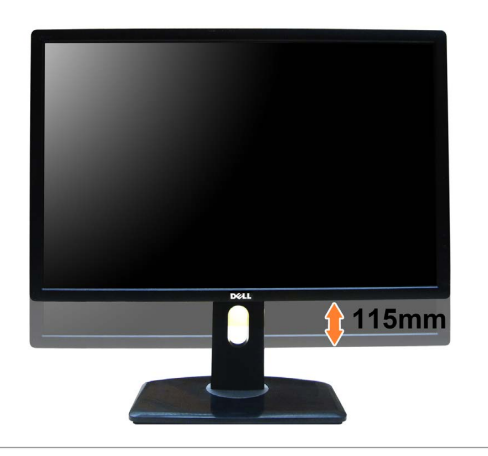

### **การหมนจอภาพ ุ**

ี ก่อนจะหมุนจอภาพ ควรยึดจอภาพออกในแนวตั้งจนสุด (<u>ส่วนต่อแนวดั้ง</u>) และเอียงจนสุด (<u>แกนเอียง</u>) เพื่อป้องกันไม่ให้กระทบกับขอบล่างของจอภาพ

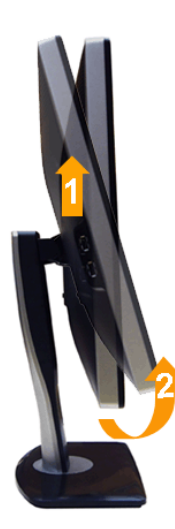

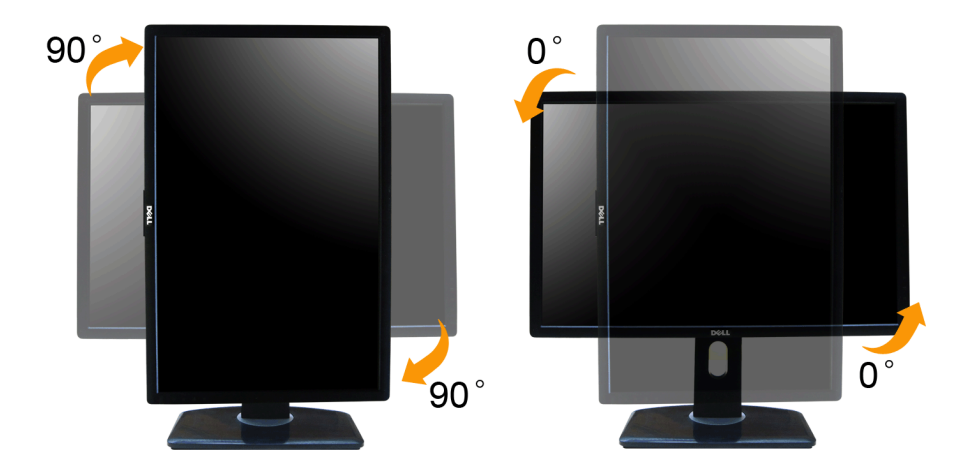

2⁄ หมายเหตุ: ในการใช้ฟังก์ชั้นหมุนจอแสดงผล (มุมมองแนวแอน เทียบกับมุมมองแนวดั้ง) กับคอมพิวเตอร์ Dell คุณต้องมีใดรเวอร์กราฟิกที่อัพเดทแล้ว ซึ่งไม่ใต้ให้มาพร้อมจอภาพ ในการดาวน์โหลดใดรเวอร์กราฟิก ให้ไปที่ support.dell.com และ

 $\hat{\mathscr{L}}$  หมายเหตุ: เมื่ออยู่ใน *โหมดมุมมองภาพแนวดั้ง* คุณอาจพบปัญหาประสิทธิภาพในการทำงานลดลงในแอบพลิเคชันที่เน้นการใช้ภาพกราฟิก (เกม 3 มิติ เป็นต้น)

### **การปรบตั งคั้ าการแสดงผลหม ่ นหน ุ าจอของระบบ ้**

หลังจากที่คุณหมุนจอแสดงผลของคุณแล้ว คุณจำเป็นต้องดำเนินการตามขั้นตอนด้านล่างให้เสร**ี**่ฆื่อปรับตั้งการแสดงผลหมุนหน้าจอของระบบ

หมายเหตุ: ถ้าคุณกำลังใช้จอแสดงผลกับคอมพิวเตอร์ที่ไม่ใช่ของเดลล์คุณจำเป็นต้องไปยังเว็บไซต์ใดรวอร์กราฟฟิกหรือเว็บไซต์ของผุผลิตคอมพิวเตอร์ของคุณ เพื่อดข้อมลเกี่ยวกับการหมุนระบบปฏิบัติการของคุณ Ø

#### ึการปรับตั้งค่าการแสดงผลหมุนหน้าจอ:

- 1. คลกขวาท ิ เดสก ี่ ท์ ็อป และคลกิ **คณสมบ ุ ตั ิ**
- 2. เลอกแท ื ็บ **การตงคั้ า่** และคลกิ **ขนสั้ งู**
- 
- 3. ถ้าคุณใช้กราฟิกการ์ด ATI ให้เลือกแท็บ **การหมุนหน้าจอ** และดังค่าการหมุนที่ต้องการ<br> ภ้าคุณใช้กราฟิกการ์ด nVidia ให้คลิกที่แท็บ **nVidia** ในคอลัมน์ช้ายมือ เลือก **NVRotate** จากนั้นเลือกการหมุนที่ต้องการ
- ถ้าคุณใช้กราฟิกการ์ด Intel ให้เลือกแท็บกราฟิก Intel® คลิกที่ **คุณสมบัติกราฟิก** เลือกแท็บ **การหมุนหน้าจอ** จากนั้นตั้งค่าการหมุนที่ต้องการ

Ø ึ หมายเหตุ: ถ้าคุณไม่เห็นตัวเลือกการหมุน หรือระบบทำงานไม่ถูกต้อ**ง**ให้ไปที่ support.dell.com แล้วดาวน์โหลดไดรเวอร์ล่าสุด สำหรับกราฟิกการ์ดของคุณ

กลับไปยังหน้าสารบัญ

### <span id="page-49-1"></span>**การแกไขป ้ ญหาเบ ั องต ื้ น้**

**คมู่ อการใช ื งานมอน ้ เตอร ิ จอแบน ์ Dell™ UltraSharp U2412M/U2412MWh**

- การทดสอบตวเอง ั
- $\bullet$  ระบบตรวจวิเคราะห์ที่ติดตั้งมาพร้อมเครื่อง
- ปัญหาทวไป ั่
- ปัญหาเฉพาะของผลตภิ ณฑั ์
- ปัญหาเฉพาะเรองื่ Universal Serial Bus
- ปัญหาเกยวก ี่ บั Dell Soundbar

**ิ <b>คำเดือน** ก่อนที่คุณจะเริ่มกระบวนการใดๆ ในส่วนนี้ ให้ปฏิบัติตาม <u>ขั้นตอนเพื่อความปลอดภัย</u>  $\triangle$ 

### **การทดสอบตวเอง ั**

้จอแสดงผลของคณมีคณสมบัติในการทดสอบด้วเอง ซึ่งช่วยให้คณตรวจสอบว่าจอแสดงผลทำงานได้เหมาะสมหรือไม้กำอแสดงผลและคอมพิวเตอร์ของคณเชื่อมต่อกันอย่างเหมาะสมแล้ว แต่หน้าจอยังมีดอย่ ให้รับการทดสอบด้วเอชองจอภาพ โดยการทำตามขั้นตอนต่อไปน

่ 1. ปิดเครื่องทั้งคอมพิวเตอร์และจอแสดงผลของคณ

ຳ ລະຫະລະບາດຫລອກການລະແພ∾ພະພະຫວນໆ.<br>2. ดึงสายเคเบิลวิดีโอออกจากต้านหลังของคอมพิวเตอร์ เพื่อให้แป๋ใจว่าได้ดำเนินการทดสอบด้วเองอย่างเหมาะสมหัดอดทั้งสายเคเบิลดิจิตอล (ขั้วต่อสีขาว) และอนาล็อก (ขั้วต่อสีน้ำเงิน ออกจากต้านหลังข

3. เปิดจอแสดงผล

กล่องโต้ตอบควรจะปรากฏบนหน้าจอ (บนพื้นหลังสีต) ถ้าจอแสดงผลไม่สามารถตรวจรับสัญญาณภาพไต้ และทำงานอย่างถูกต้องในขณะที่อยู่ในโหมดการทดสอบด้วเอง ไฟเพาเวอร์ LED จะเป็นสีเขียว นอกจากนี้ ขึ้นกับสัญญาณเข้าที่เลือก กล่องโต้ตอบแบบใดแ

<span id="page-49-0"></span>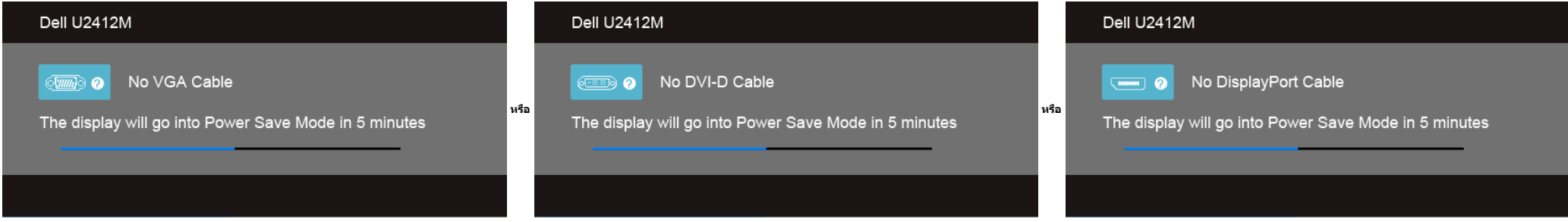

1. กล่องนี้อาจปรากภระหว่างที่ระบบทำงานตามปกติด้วยหากถอดสายวิดีโอออก หรือสายวิดีโอเกิดชำรดเสียหาย

2. บาราคอมพล หรือ หญิงจากจากงานอีกมาก และเดียวกับ และจอมพิวเตอร์ และจอแสดงผลของคณุ "<br>2. ปิดจอแสดงผลของคณุ และต่อสายสัญญาณภาพใหม่ จากนั้นเปิดทั้งคอมพิวเตอร์และจอแสดงผลของคณ

ถ้าหน้าจอภาพของคณว่าง หลังจากที่คุณดำเนินการตามกระบวนการก่อนหน้านี้แล้นี้ห์ตรวจสอบคอนโทรลเลอร์การแสดงผล และคอมพิวเตอร์ของคุณ เพราะจอแสดงผลของคุณทำงานเป็นปกติ

### **ระบบตรวจวเคราะห ิ ท์ ตี่ ดติ งมาพร ั้ อมเคร ้ องื่**

้จอภาพของคณติดตั้งเครื่องมือตรวจวิเคราะห์ เพื่อช่วยตรวจสอบว่าสิ่งผิดปกติที่กำลังเกิดขึ้นบนหน้าจอมีบนียนทาที่เกิดจากจอภาพ หรือระบบคอมพิวเตอร์และวิดีโอการ์ตของคณ

**ุ⁄ หมายเหตุ**: คุณสามารถรันระบบดรวจวิเคราะห์นี้ได้ เมื่อปลดสายสัญญาณภาพออก และจอภาพอยู่ใน *โหมดการทดสอบด้วเอง* เท่านั้น

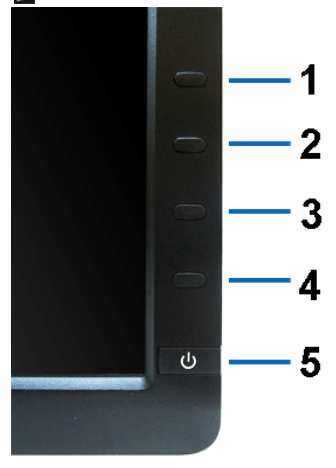

การรันระบบตรวจวิเคราะห์ที่ติดตั้งมากับเครื่อง:

- 
- 1. ตรวจสอบว่าหน้าจอสะอาด (ไม่มีฝุ่นบนหน้าจอ)<br>2. ถอดสายสัญญาณภาพออกจากด้านหลังของคอมพิวเตอร์หรือจอภาพ จอภาพจะเข้าสู่โหมดการทดสอบด้วเอง<br>3. กดปุ่ม 1 และ 4 บนแผงด้านหน้าต้างไว้พร้อมกันนาน 2 วินาที หน้าจอสีเทาจะปรากฏขึ้น<br>4. ตร
- 
- 
- 
- 
- ื่อ. ตัวว่าพยับการแพดงพพรหั้ยดู้ เพิ่งพิตบาด<br>7. ทำตามขั้นตอนที่5 และ 6 ซ้ำอีกครั้งเพื่อตรวจสอบการแสดงผลบนหน้าจอสีเขียว สีน้ำเงินดำและสีขาว

การทดสอบเสร็จสิ้นเมื่อหน้าจอสีขาวปรากฏขึ้น ออกจากการทำงานโดนกดปุ่**น4** ซ้ำอีกครั้ง

ถ้าคณตรวจไม่พบสิ่งผิดปกติบนหน้าจอ ด้วยการใช้เครื่องมือตรวจวิเคราะห์ที่ติดตั้งมาพร้อมเครื่อง แสดงว่าจอภาพทำงานปกติรวจสอบการ์ตวิดีโอ และคอมพิวเตอร์

### **ปญหาท ั วไป ่ั**

ิตารางต่อไปนี้บรรจุข้อมูลทั่วไปเกี่ยวกับบีญหาของจอแสดงผลที่คุณอาจพบ และวิธีที่อาจแก่ไขปัญหาได้ :

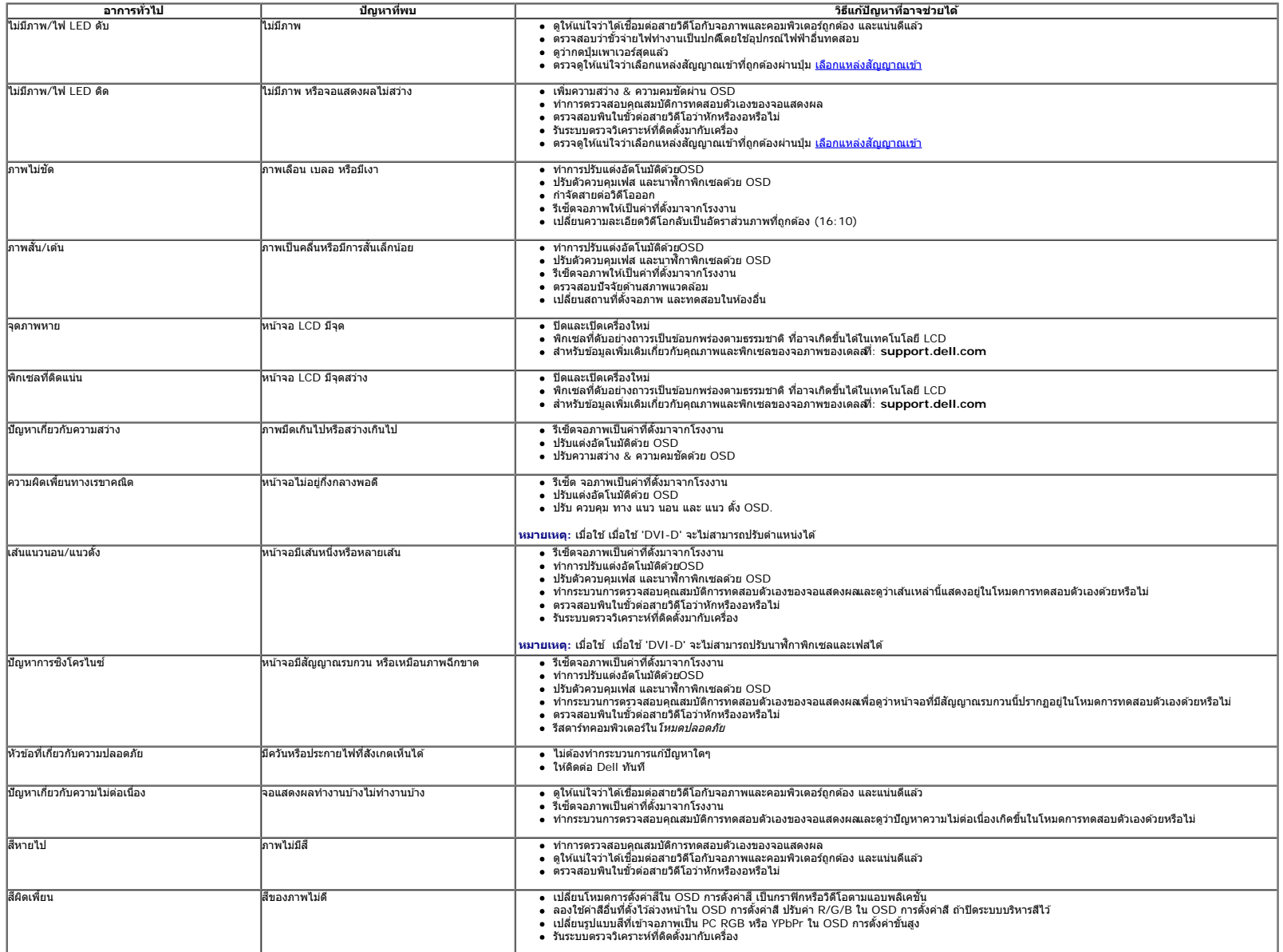

![](_page_51_Picture_1847.jpeg)

### **ปญหาเฉพาะของผล ั ตภิ ณฑั ์**

![](_page_51_Picture_1848.jpeg)

 $\mathscr{U}$  หมายเหตุ: เมื่อเลือกโหมด DVI-D ไม่สามารถใช้ฟังก์ชั่น **ปรับอัตโนมัต**ิ ได้

### **ปญหาเฉพาะอ ั นเตอร ิ เฟซบ ์ สอน ั กรมสากล ุ (USB)**

![](_page_51_Picture_1849.jpeg)

### **ปญหาเก ั ยวก ี่ บั Dell™ Soundbar**

![](_page_51_Picture_1850.jpeg)

![](_page_52_Picture_487.jpeg)

<u>กลับไปยังหน้าสารบัญ</u>

### <span id="page-53-0"></span>**ภาคผนวก**

**คมู่ อการใช ื งานมอน ้ เตอร ิ จอแบน ์ Dell™ U2412M/U2412MWh**

- ื <u>คำแนะนำเรื่องความปลอด</u>ภั
- $\bullet$  ข้อสังเกตของ FCC (ในสหรัฐอเมริกาเท่านั้น)
- $\bullet$  ดิดต่อเดลล

# **คำค เตอนื : ขนตอนเพ ั้ อความปลอดภ ื่ ยั**

\_\_\_<br>A\_\_ คำเดือน การใช้ตัวควบคุม การปรับแต่ง หรือกระบวนการอื่นๆ ที่นอกเหนือจากที่ระบุไว้ในเอกสารนี้ อาจทำให้เกิดไฟฟ้าช็อต อันตรายจากกระแสไฟฟ้า และ ∕ หรืออันตราย **จากอปกรณ ุ ได์ ้**

Fสำหรับข้อมูลเกี่ยวกับขั้นตอนเพื่อความปลอดภัยให้ดู *คู่มือข้อมูลผลิตภัณฑ์.* 

## **ขอส้ งเกตของ ั FCC (ในสหรฐอเมร ั กาเท ิ าน่ น ั้ )**

สำหรับประกาศ CC และข้อมูลระเบียบข้อบังคับอื่นๆ ให้ดูเว็บไซต์เกี่ยวกับความสอดคล้องกับระเบียบข้อบังคับที่ <u>[www.dell.com\regulatory\\_compliance](http://www.dell.com/regulatory_compliance)</u>

## **ตดติ อเดลล ่**

**สำส หรบลั กคู าในประเทศสหร ้ ฐอเมร ั กาิ, โทร 800-WWW-DELL (800-999-3355)**

✔️ หมายเหตุ: ถ้าคุณไม่มีการเชื่อมต่ออินเดอร์เน็ตที่ใช่ได้ คุณสามารถค้นหาข้อมูลผู้ติดต่อได้จากใบสั่งซื้อผลิตภัณฑ์, สลิปที่มาพร้อมผลิตภัณฑ์, ใบส่งของ หรือแคตาล็อกผลิตภัณฑ์ของเดลล์.

้เดลล์มีการสนับสนุนออนไลน์ และบริการทางโทรศัพท์ และตัวเลือกในการให้บริการหลายช่องทาง การให้บริการขึ้นอยู่กับประเทศและผลิตภัณฑ์ และบริการบางอย่างอาจไม่มีให้ใน ้พื้นที่ของคุณ ในการติดต่อฝ่ายขาย ฝ่ายสนับสนุนด้านเทคนิค หรือฝ่ายบริการลูกด้าของเดลล์:

- **1.** เยยมชมเว ี่ ็บไซต**์ support.dell.com.**
- 2. ตรวจสอบประเทศ หรือภูมิภาคในเมนูแบบดึงลง **เลือกประเทศ ⁄ ภูมิภาค** ที่ส่วนล่างของหน้า.
- **3.** คลกิ **ตดติ อเรา ่** ทดี่ านซ ้ ายของหน ้ า้.
- ี **4. เลือกบริการหรือลิงค์การสนับสนุนที่เหมาะสม** ตามความต้องการของคุณ.
- **5. เลือกวิธีการติดต่อเดลล์ที่คณสะดวก.**

<u>กลับไปยังหน้าสา</u>รบัญ

<span id="page-54-0"></span>![](_page_54_Picture_1.jpeg)

**จอแสดงผลแบบแบน Dell™ UltraSharp U2412M/U2412MWh**

#### ถ้าท่านมีเครื่องคอมพิวเตอร์ตั้งโต๊ะ หรือโน๊ตบุ๊ค Dell™ ที่ต่ออินเตอร์เน็ต **ื่ ี่**

1. ไปที**่ http://support.dell.com** เข้าสู่แถบบริการ แล้วดาวน์โหลดไดรเวอร์ล่าสุด สำหรับกราฟิกการ์ดของท่าน

2. หลังจากติดตั้งไดรเวอร์ สำหรับกราฟิกอะแดปเตอร์แล*้* พยายามกำหนดความละเอียดเป็**1920 x 1200** อีกครั้ง

 $\#$  หมายเหตุ: ถ้าท่านไม่สามารถกำหนดความละเอียดเป็น1920 x 1200 ได้ โปรดติดต่อ Dell. เพื่อสอบถามถึงกราฟิกอะแดปเตอร์ ที่รองรับความ ละเอียดนี้

<u>กลับส่หน้[าสารบ](#page-2-0)ัญ</u>

<span id="page-55-0"></span><u>กลับส่หน้[าสารบ](#page-2-0)ัญ</u>

### **การตดติ งมอน เตอร ิ ์ ั้**

**จอแสดงผลแบบแบน Dell™ UltraSharp U2412M/U2412MWh**

### ถ้าท่านมีเครื่องคอมพิวเตอร์ตั้งโต๊ะ โน๊ตบุ๊ค หรือกราฟิกการ์ด ที่ไม่ใช่ Dell™ **ื่**

ใน Windows Vista<sup>®</sup>, Windows<sup>®</sup> 7, Windows<sup>®</sup> 8, Windows<sup>®</sup> 8.1:

- 1. สสาหรับ Windows $^\circledR$  8 หรือ Windows $^\circledR$  8.1 เท่านั้น, เลือกรูปแบบภาพเดสก์ท็อปเพื่อสลับไปยังคลาสิคเดสก์ท็อป
- 2. คลกขวาท ิ เดสก ี่ ท์ ็อปและคลกิ **การตงคั้ าส่ วนบ ่ คคล ุ**
- 3. คลกิ **เปลยนแปลงการต ี่ งคั้ าการแสดงผล ่**
- 4. คลกิ **การตงคั้ าข่ นสั้ งู**
- 5. ดชื่อผ้ผลิตกราฟิกคอนโทรลเลอร์ จากรายละเอียดที่ด้านบนของหน้าต่าง (เช่น NVIDIA, ATI, Intel ฯลฯ)
- 6. โปรดดูรายละเอียดของไดรเวอร์ที่ต้องอัพเดท จากเว็บไซต์ของผู้ผลิตกราฟิกการ์ด (เช่น [http://www.ATI.com](http://www.ati.com/) หรือ [http://www.NVIDIA.com](http://www.nvidia.com/) ).
- 7. หลังจากติดตั้งไดรเวอร์ สำหรับกราฟิกอะแดปเตอร์แล*้* พยายามกำหนดความละเอียดเป็น**1920 x 1200** อีกครั้ง
- ใน Windows® 10:
- 1. คลกขวาบนเดสก ิ ท์ ็อป และคลกทิ ี่ **การตงคั้ าการแสดงผล ่**
- 2. คลกทิ ี่ **การตงคั้ าการแสดงผลข ่ นสั้ งู**
- 3. คลกทิ รายการ ี่ รายละเอยดี **ความละเอยดี** และเลอกื **1920 x 1200**
- 4. ดูชื่อผู้ผลิตกราฟิกคอนโทรลเลอร์ จากรายละเอียดที่ด้านบนของหน้าต่าง (เช่น NVIDIA, ATI, Intel ฯลฯ)
- 5. โปรดดูรายละเอียดของไดรเวอร์ที่ต้องอัพเดท จากเว็บไซต์ของผู้ผลิตกราฟิกการ์ด (เช่น [http://www.ATI.com](http://www.ati.com/) หรือ [http://www.NVIDIA.com](http://www.nvidia.com/) ).
- 6. หลังจากติดตั้งไดรเวอร์ สำหรับกราฟิกอะแดปเตอร์แล*้* พยายามกำหนดความละเอียดเป็น**1920 x 1200** อีกครั้ง

 $\not\!\!\!\!\nearrow$  หมายเหตุ: ถ้าท่านไม่สามารถกำหนดความละเอียดเป็น1920 x 1200 ได้ โปรดติดต่อบริษัทผู้ผลิตคอมพิวเตอร์ หรือซื้อกราฟิกอะแดปเตอร์ใหม่ ที่ รองรับความละเอียดของภาพระดับ 1920 x 1200 ได้

<u>กลับสู่หน้[าสารบ](#page-2-0)ัญ</u>

# **ความชวยเหล ่ อในการต ื ดติ ง ั้ PowerNap**

การติดตั้ง PowerNap อย่างประสบความสำเร็จทำตามขั้นตอนต่อไปนี้-

![](_page_56_Picture_117.jpeg)

<u>กลับสู่หน้[าสารบ](file:///C/Users/dirkyang/Desktop/index.htm)ัญ</u>